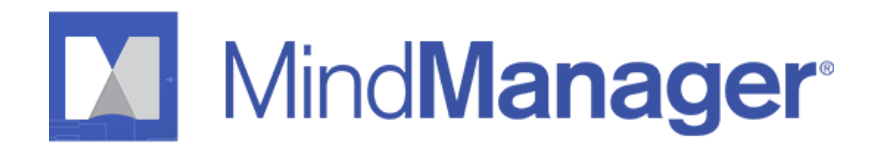

# **Large-Scale Deployment Guide**

Mindjet Corporation Toll Free: 877-Mindjet

11501 Dublin Blvd, STE 200, Dublin, CA 94568 USA Phone: 415-229-4200 Fax: 415-229-4201

www.mindjet.com © 2020 Corel Corporation. All Rights Reserved

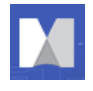

## <span id="page-1-0"></span>**PLEASE READ: SOFTWARE DEPLOYMENT CHANGES**

MindManager Windows now uses server-based licensing. It is no longer possible to deploy MindManager Prepackaged with a license key. Please refer to your license certificate for your registration code to setup your administration panel. MindManager now requires users to sign in to the application with an email address and password. Please refer to the MindManager Help Documentation for additional information.

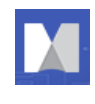

## <span id="page-2-0"></span>**CONTENTS**

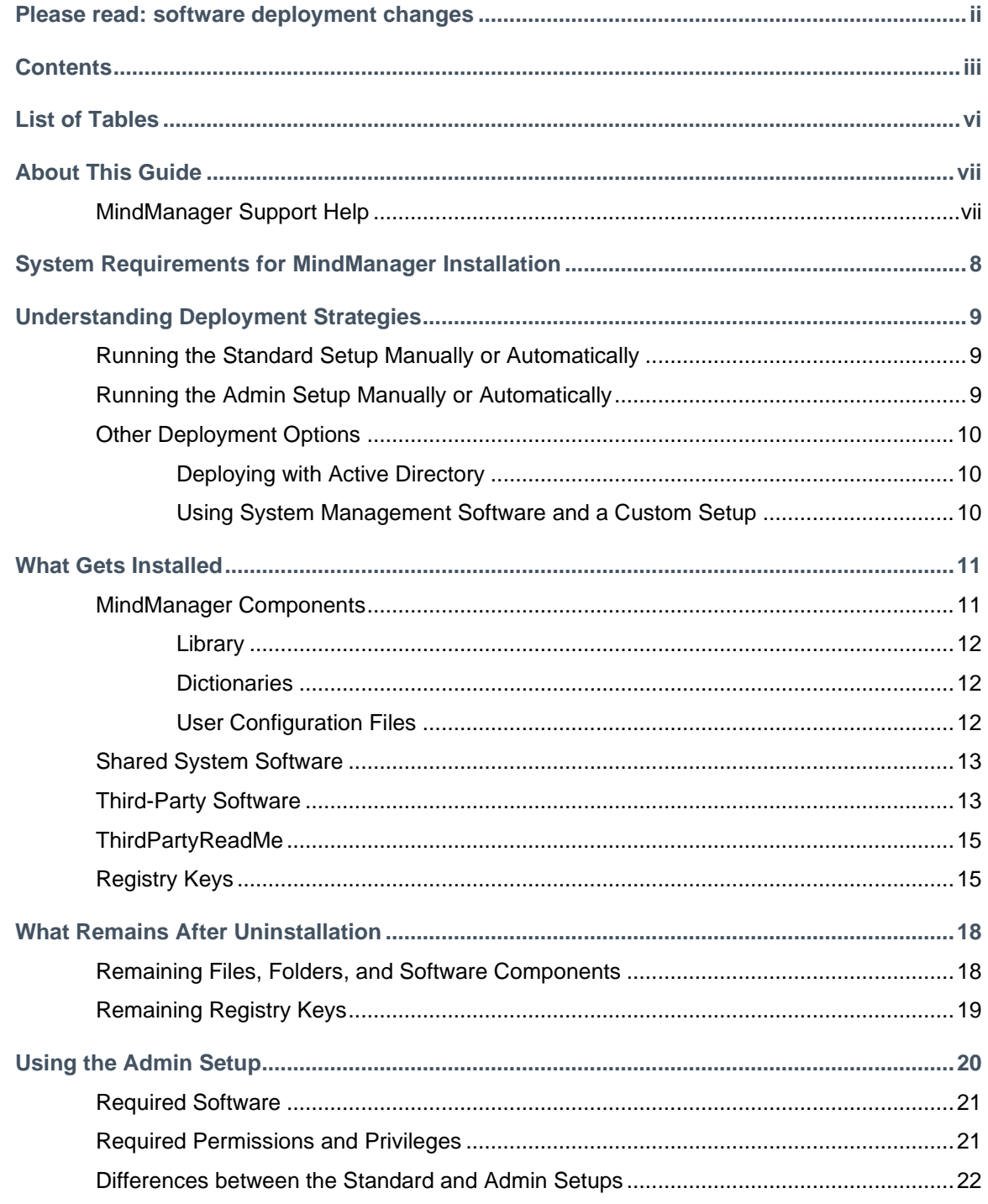

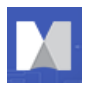

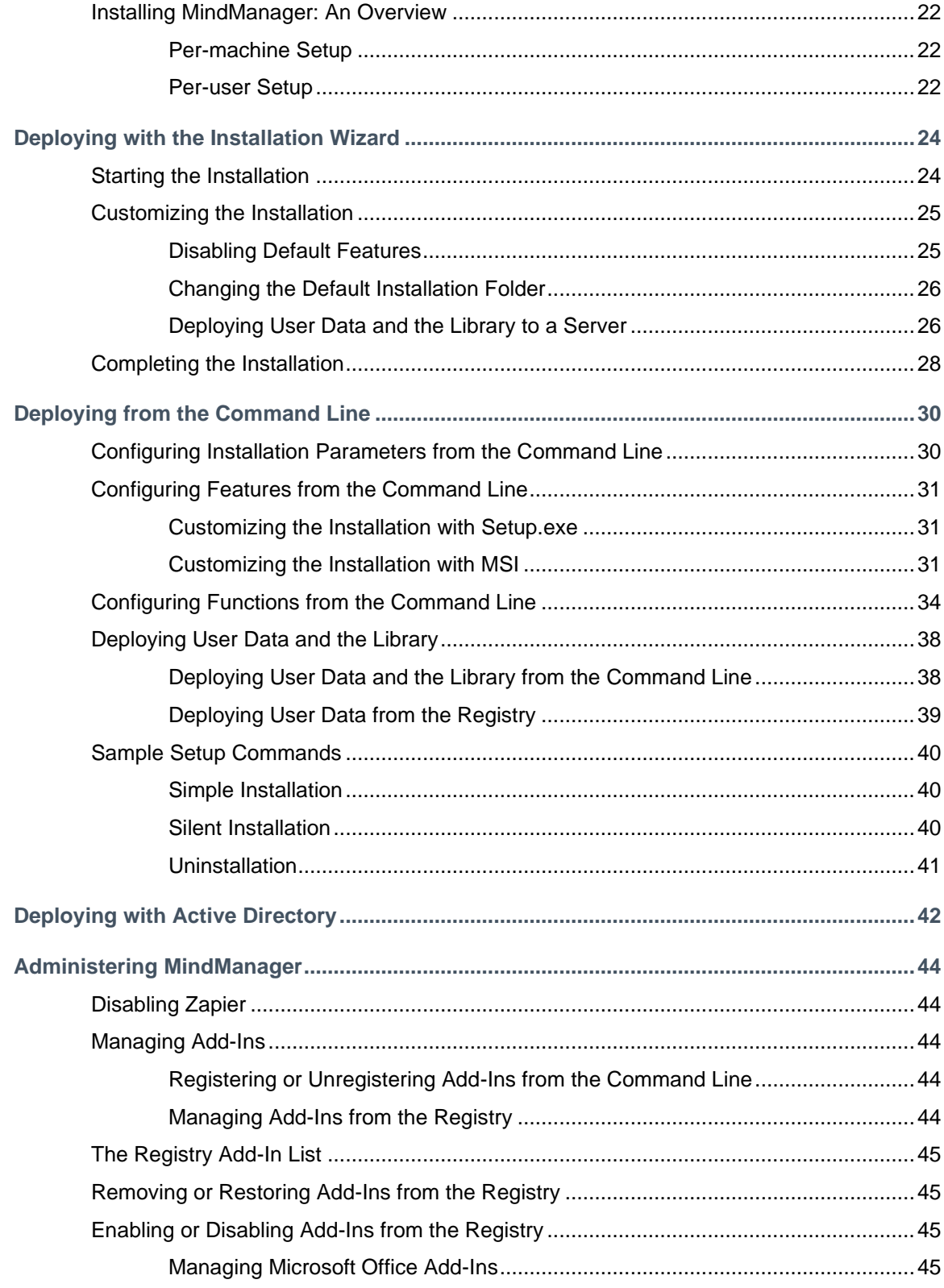

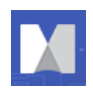

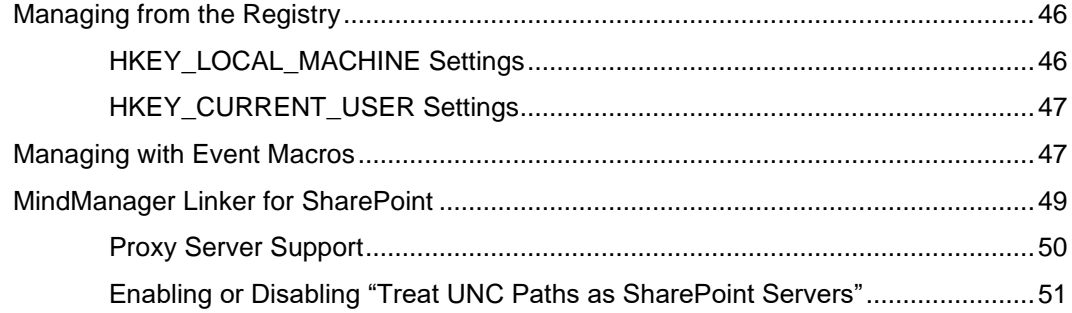

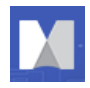

## <span id="page-5-0"></span>**LIST OF TABLES**

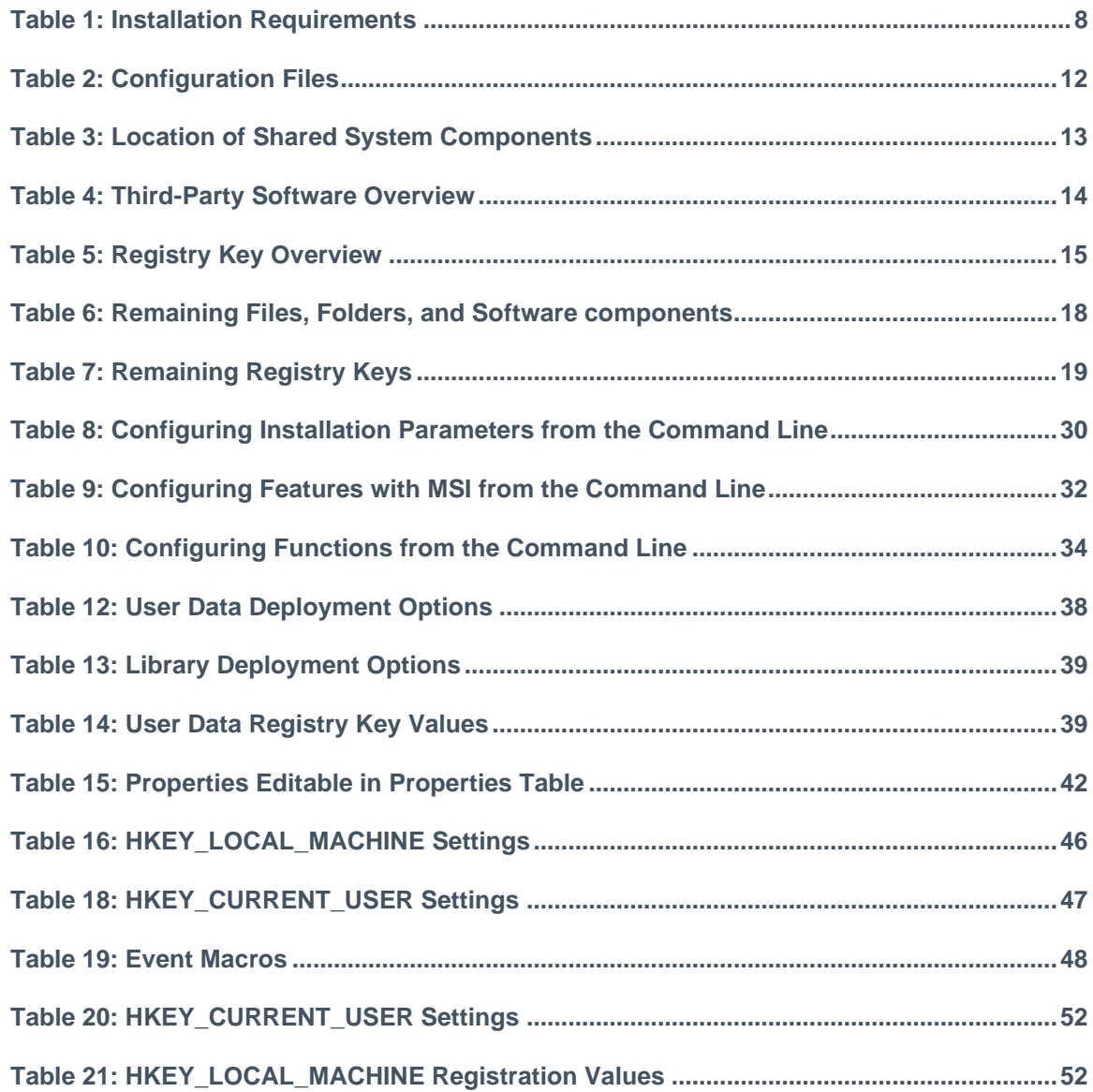

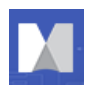

## <span id="page-6-0"></span>**ABOUT THIS GUIDE**

Many customers have requested support for customized deployment of MindManager to large numbers of client machines. This document provides complete information about large-scale deployments.

#### **Topics include:**

- Running the standard setup manually or automatically
- Running the admin setup manually or automatically
- MindManager components
- Deploying using the installation wizard
- Deploying from the command line
- Deploying with Windows Active Directory (limited support)

Throughout this document, Add-ins specific to Windows 10 32-bit include "32" at the end of the Add-in name; those specific to 10 64-bit have "64" at the end of the Add-in name.

### <span id="page-6-1"></span>**MindManager Support Help**

For technical support with this product, go to [http://www.mindjet.com/support.](http://www.mindjet.com/support) Here you will find links to the Knowledge Base articles, User Forums, and other online resources. You can also submit a support request for additional assistance.

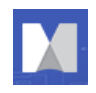

## <span id="page-7-0"></span>**SYSTEM REQUIREMENTS FOR MINDMANAGER INSTALLATION**

#### <span id="page-7-1"></span>**Table 1: Installation Requirements**

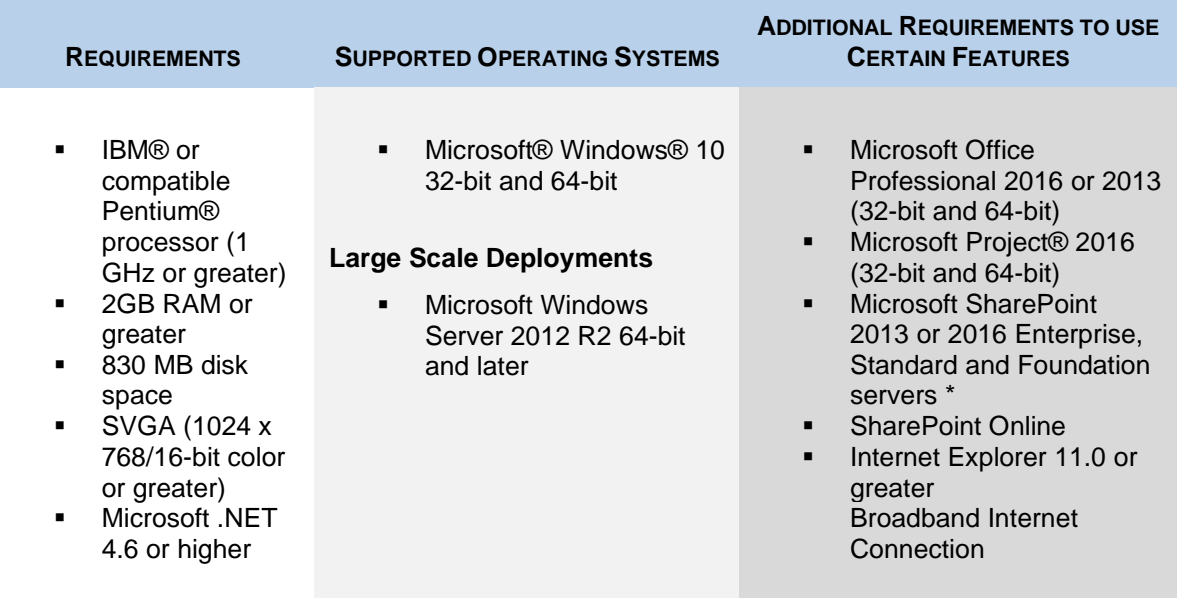

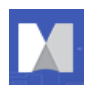

## <span id="page-8-0"></span>**UNDERSTANDING DEPLOYMENT STRATEGIES**

This section provides an overview of different deployment strategies, including their basic technologies, advantages, limitations, and their level of support.

## <span id="page-8-1"></span>**Running the Standard Setup Manually or Automatically**

You can deploy MindManager on a machine-by-machine basis using the standard setup (**MindManager.exe**) or from a centrally accessible server. The standard setup is robust, interactive, and user-friendly, but does not support customized deployment.

Using the standard setup has these advantages:

- MindManager installs and operates properly on supported systems
- It requires no additional software or server resources
- Users with local administration privileges can manage the update process individually

And these disadvantages:

- Manual installation is time-consuming
- **.** The installed software uses up disk space on each user's system
- Centralized administration becomes more difficult

### <span id="page-8-2"></span>**Running the Admin Setup Manually or Automatically**

The MindManager Admin setup provides more control over installation and administration. You can run the admin setup from a server manually, or via a log-on script. If you use Windows Active Directory, Group Policy, and IntelliMirror, you can install on groups of user systems.

Using the admin setup has these advantages:

- MindManager installs and operates properly on supported systems
- **EXECT** It requires no additional software or server resources
- You can customize installations on a per-group or per-user basis
- You can run the installation silently
- The installer is not cached on the client machine, reducing the required disk space

And these disadvantages:

▪ Access to the original installer is required for repair and other setup operations

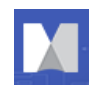

## <span id="page-9-0"></span>**Other Deployment Options**

#### <span id="page-9-1"></span>**Deploying with Active Directory**

This method is not yet fully supported. Due to the application architecture, MindManager only supports Computer-based Software installations via Active Directory. *User-based deployment is not supported.* Using a third-party tool such as Orca allows you to edit properties for deployment. For more information, see *Deploying with Active Directory*, page [42.](#page-41-0)

in MindManager. For more information, see *Deploying with Windows Server*, page **Error! Bookmark not defined.**.

#### <span id="page-9-2"></span>**Using System Management Software and a Custom Setup**

System management software, such as Microsoft System Management Server, enables you to centrally install and administer client machines. While you can deploy MindManager using such software, there is no specialized support for this in MindManager. This document supplies much of the information you will need if you choose to deploy in this way.

Using system management software has these advantages:

- You can deploy the software to many machines with one command
- You can create different setups for different groups of users
- Updating the software is simple

And these disadvantages:

- You must have system management software in place
- It takes time to create the custom setup
- **•** The installed software uses up disk space on each user's system

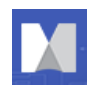

## <span id="page-10-0"></span>**WHAT GETS INSTALLED**

The Admin setup installs:

- **Required program files**
- Configurable components
- **EXECUTE:** Shortcuts and Start Menu items
- Third-party add-ins or components
- Shared system software
- Registry keys

The default location for required program files is:

#### **C:\Program Files\MindManager 21**

This folder contains **MindManager.exe**, application DLLs, and third party components. No user files are stored in this folder.

MindManager uses merge modules to install required system software, such as **ATL80.dll**. If MindManager uses a later version of a component than one already installed on the machine, MindManager installs the required version during deployment. For more information, see [Shared System](#page-12-0)  [Software,](#page-12-0) below.

The first time a user runs the application, user data is placed in the default location **C:\Users\[username]\AppData\Local\Mindjet\MindManager\21C:\Users\[username]\A ppData\Local\Mindjet\MindManager\21**, where **username** is the current user name. You must enable viewing hidden files to see this directory.

The first time a user starts the application, the application also searches to determine if a Microsoft Office custom dictionary exists for that user.

- The first location searched is **C:\Users\[username]\AppData\Roaming\Microsoft\UProof\CUSTOM.DIC** (for Unicode).
- **.** If the dictionary is not found there, MindManager checks for the ANSI version (which is used in earlier Office versions) at

**C:\Users\[username]\AppData\Roaming\Microsoft\Proof\CUSTOM.DIC**.

If the user-specific Microsoft Office custom dictionary is found, a reference to that dictionary is added to the list of spelling dictionaries.

MindManager stores maps at this default location:

```
C:\Users\[username]\Documents\My Maps
```
## <span id="page-10-1"></span>**MindManager Components**

The application installs a variety of configurable components, including:

- Library
- Dictionary

User configuration files are also installed to help govern their behavior.

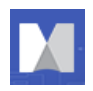

#### <span id="page-11-0"></span>**Library**

The Library component consists of several sub-components:

- **Background Images: a library of map background wallpapers**
- **EXECT ICONS:** a library of symbols to indicate, at a glance, the status of an item
- **Images**: a library of pictures to help make maps more memorable
- **Map Marker Lists**: the library of user-created collections of map markers
- **Map Parts**: a library of insertable topic structures
- **Shapes:** a library of different topic shapes
- **Styles**: a library of MindManager map themes to customize the map's overall appearance
- **Templates:** a library of map templates to provide a jump start on map creation
- **Web**: a library of web templates to format web pages

These are optional but highly recommended components.

The library is not uninstalled if you uninstall the application; this content is preserved for users upgrading to newer versions.

#### The default location for the Library is:

**C:\Users\[username]\AppData\Local\Mindjet\MindManager\21\Library\[language]** where **language** is ENU (English), FRE (French), GER (German),RUS (Russian), NLD (Dutch), ESP (Spanish), JPN (Japanese), and or CHS (Chinese Simplified)

You may wish to install the library to a different location. See the documentation for deploying with the Installation Wizard or from the command line for instructions.

#### <span id="page-11-1"></span>**Dictionaries**

The Dictionaries component contains both spell check and autocorrect dictionaries, including dictionaries for over 10 languages. When using the installer, you can choose which dictionaries to install. You can also control dictionary installation from the command line.

Spell check dictionaries are removed during the uninstall process, but the autocorrect dictionaries are preserved for users upgrading to newer versions of the application.

The default location for spell check Dictionaries is:

#### **C:\Program Files\MindManager 21\sys\spell**

The default location for autocorrect Dictionaries is:

#### **C:\Users\[username]\AppData\Local\Mindjet\MindManager\21\Spell**

#### <span id="page-11-2"></span>**User Configuration Files**

MindManager creates and stores user configuration files for different purposes.

#### <span id="page-11-3"></span>**Table 2: Configuration Files**

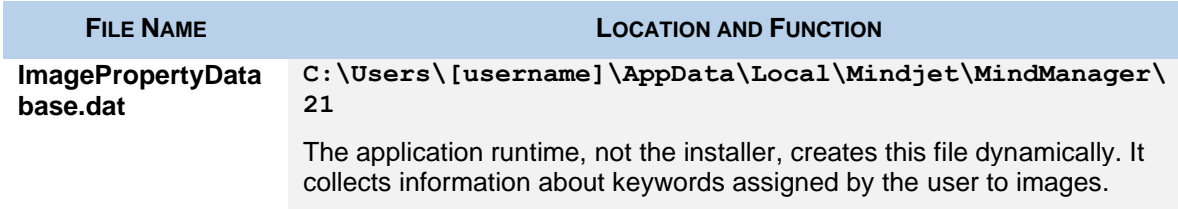

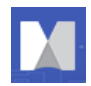

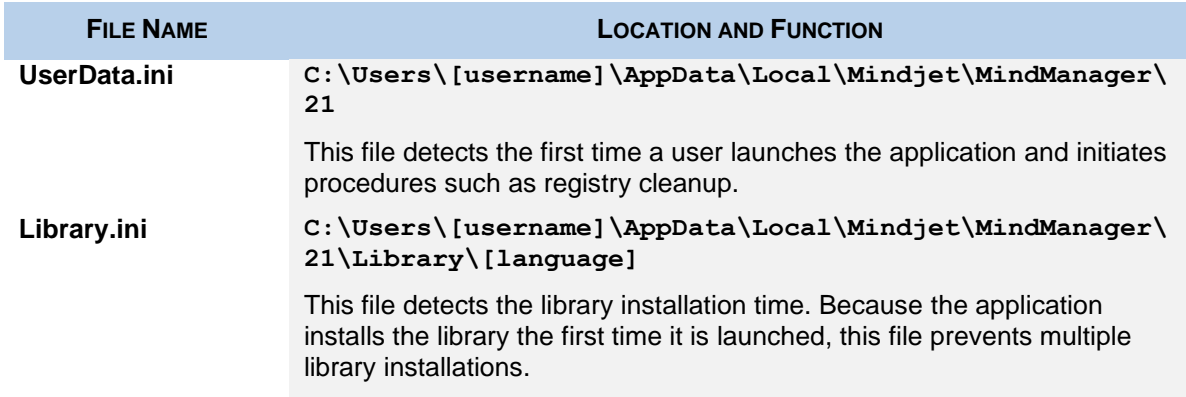

## <span id="page-12-0"></span>**Shared System Software**

Some shared software must be installed on your system before using the admin setup. During installation, MindManager uses merge modules to install other missing software, such as PIPanel.msm. Missing components are installed from the modules. Depending on the host machine's configuration, the merge module installs the components required for that machine.

These shared components are not uninstalled automatically. Their default locations are indicated below.

#### <span id="page-12-2"></span>**Table 3: Location of Shared System Components**

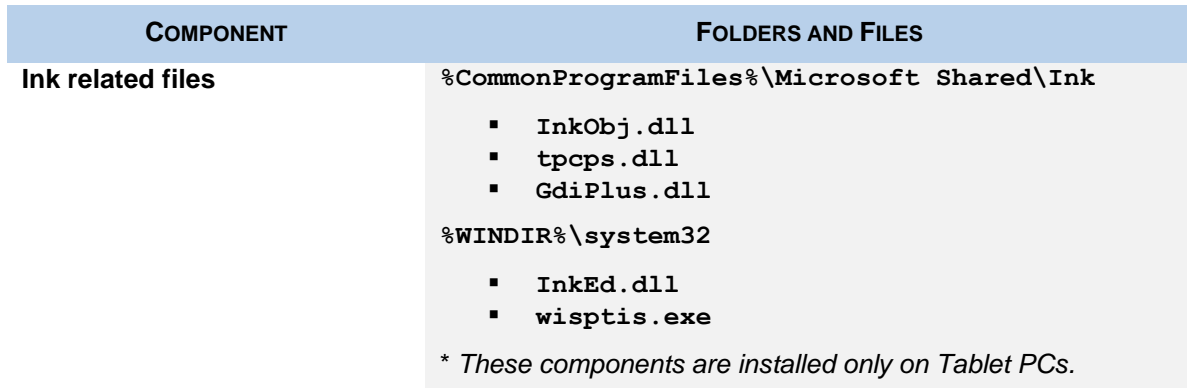

Environment variable names (e.g. "**%CommonProgramFiles%**") are expanded to their actual values (e.g. "**C:\Programs Files\Common Files**") by the installer.

### <span id="page-12-1"></span>**Third-Party Software**

MindManager uses specific third-party software. Unless otherwise stated, the installer checks to learn if the component is present on the system. If not, or if the application uses a newer version, the application installs or updates the software. The setup process places third-party software at **C:\Program Files\MindManager 21\**, and removes during the application uninstall process.

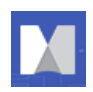

#### <span id="page-13-0"></span>**Table 4: Third-Party Software Overview**

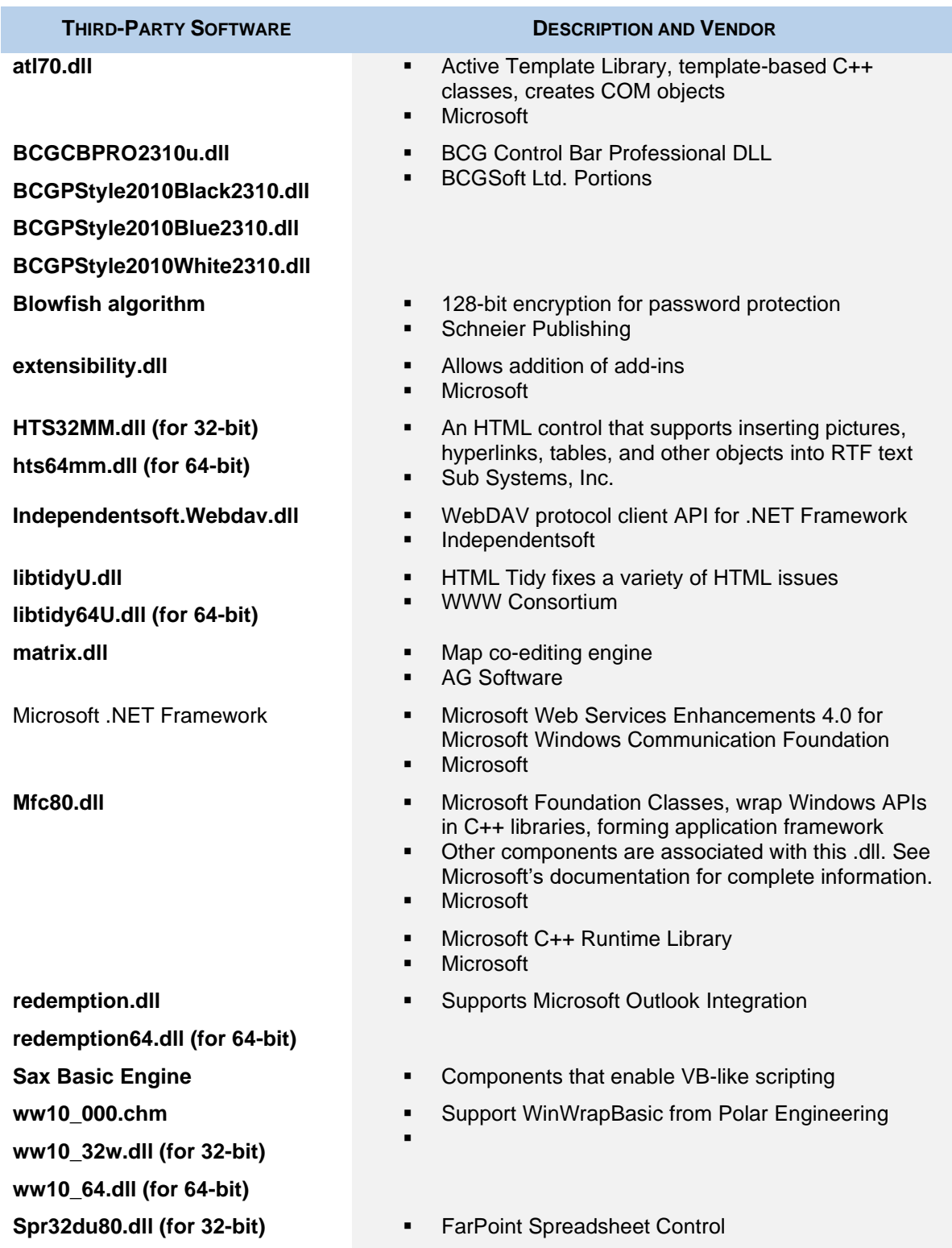

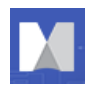

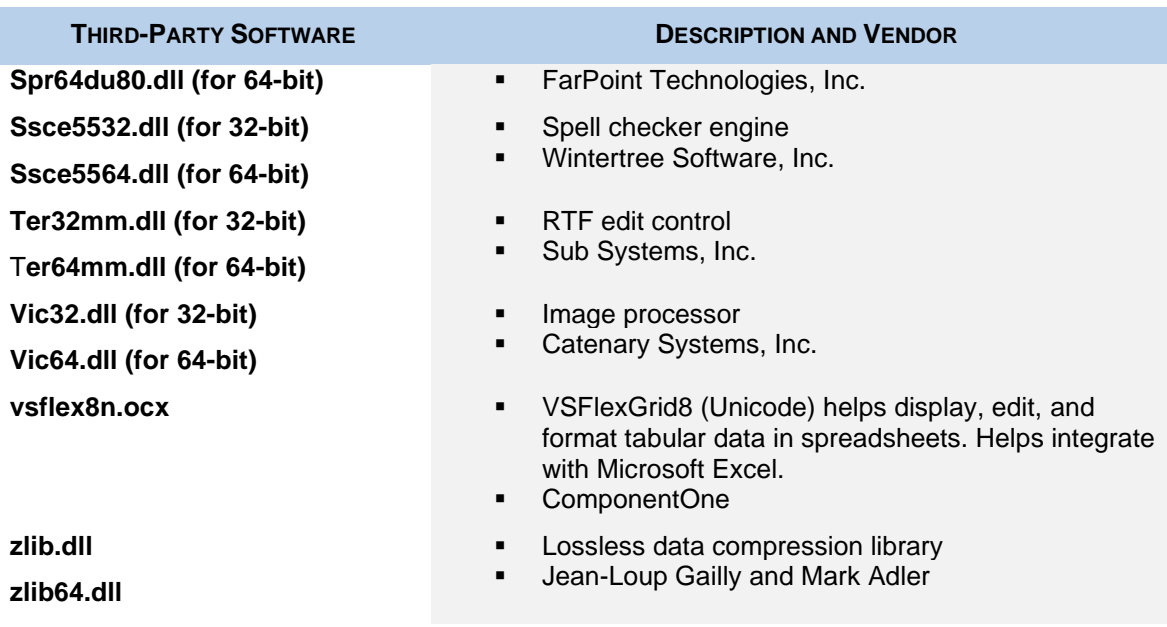

## <span id="page-14-0"></span>**ThirdPartyReadMe**

See the link below for additional legal information regarding Mindjet's use of third-party software:

```
http://www.mindjet.com/legal
```
The ReadMe can also be found in the installation directory:

```
C:\Program Files\MindManager 21\THIRDPARTYREADME.txt
```
## <span id="page-14-1"></span>**Registry Keys**

The installer places any per-machine Mindjet registry settings in or below the key:

```
HKEY_LOCAL_MACHINE\SOFTWARE\Mindjet\MindManager\21
```
These are the settings used by the application and its add-ins on a per-machine basis. No per-user values are stored in this key.

Following Windows guidelines, the application registers its associated file types, COM objects, etc., in sub-keys of **HKEY\_CLASSES\_ROOT**.

#### <span id="page-14-2"></span>**Table 5: Registry Key Overview**

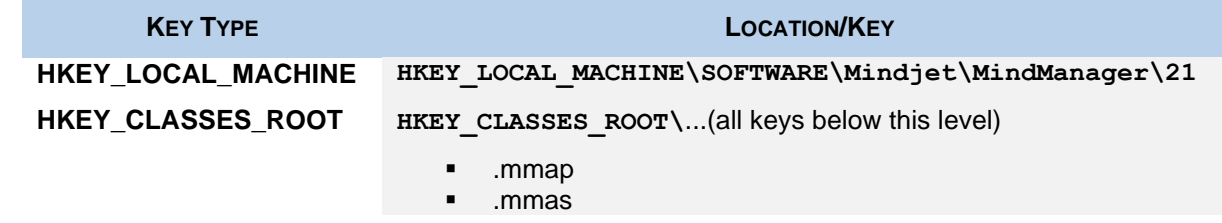

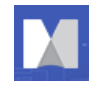

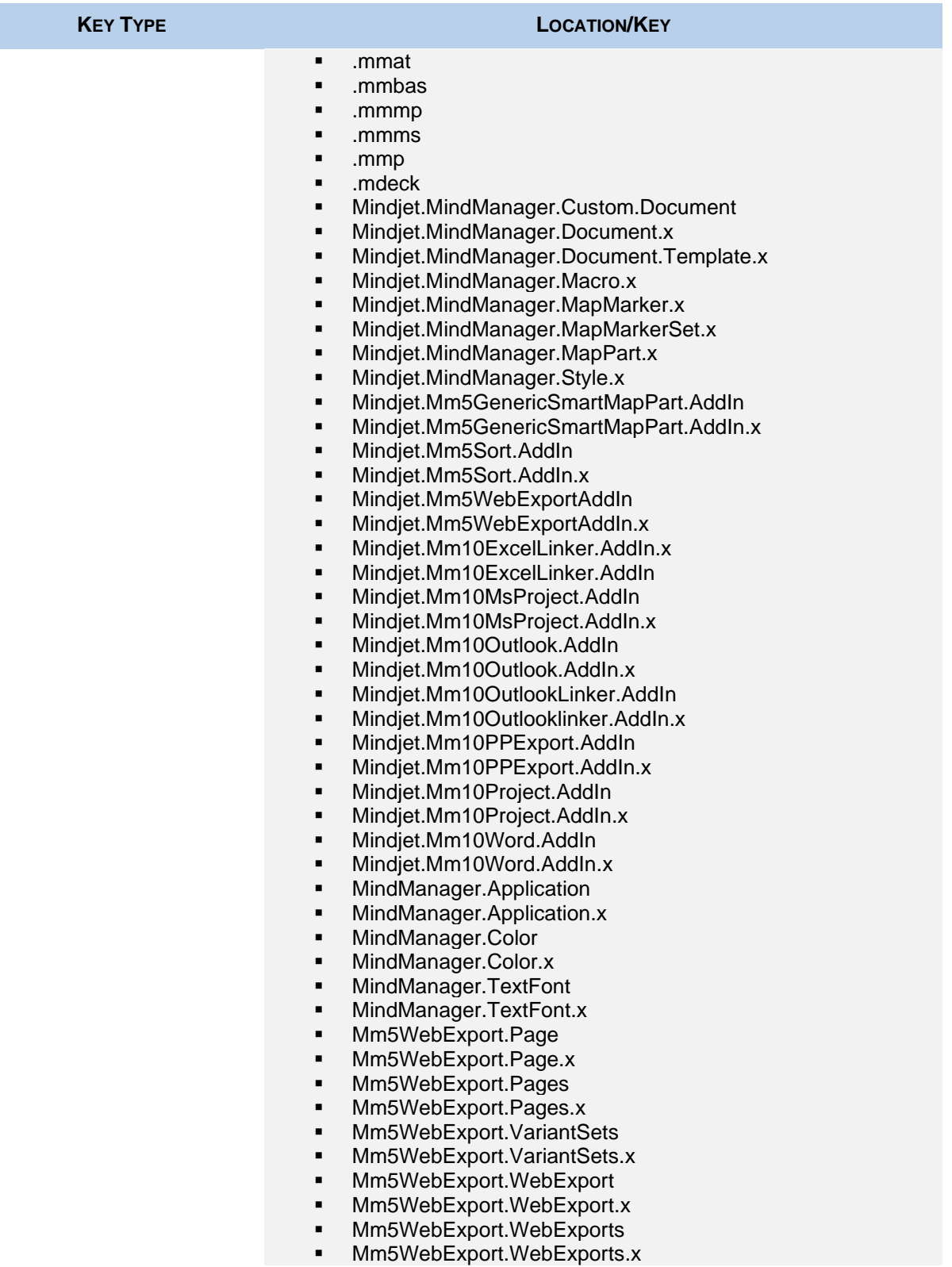

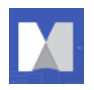

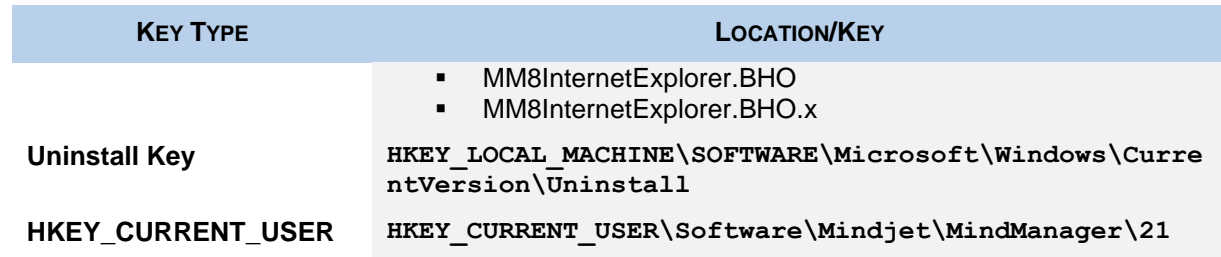

Uninstall information for the program is stored in a sub-key of:

#### **HKEY\_LOCAL\_MACHINE\SOFTWARE\Microsoft\Windows\CurrentVersion\Uninstall**

The name of the sub-key is the Globally Unique Identifier (GUID) for the program (which changes with each release). You can find it by using RegEdit to search for "MindManager" in the Uninstall key. The uninstallation key does not remain after uninstalling.

When a user runs the application, any per-user registry settings are stored in or below the key:

#### **HKEY\_CURRENT\_USER\Software\Mindjet\MindManager\21**

Some Current User keys remain after uninstalling. These keys help preserve user data for upgrading to the next version of MindManager.

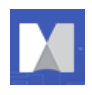

## <span id="page-17-0"></span>**WHAT REMAINS AFTER UNINSTALLATION**

When you uninstall, almost all traces of the application are removed, including all components located at **C:\Program Files\MindManager 21**. Most registry keys are removed as well. Map files (**.mmap**  files) *are not* deleted.

## <span id="page-17-1"></span>**Remaining Files, Folders, and Software Components**

When you uninstall, the installer leaves behind some components it installed with the program. The tables below reflect the most common remaining components and registry keys. The actual list may vary depending upon the installation and deployment. In general, components left behind fit one of these scenarios:

- User data (the library, images, and templates) remains to support upgrading to the next version *or*
- **EXECT** Shared components, such as C++ libraries, and their registry keys get left behind because they may be required for other purposes

*or*

■ A backup of your registry

#### <span id="page-17-2"></span>**Table 6: Remaining Files, Folders, and Software components**

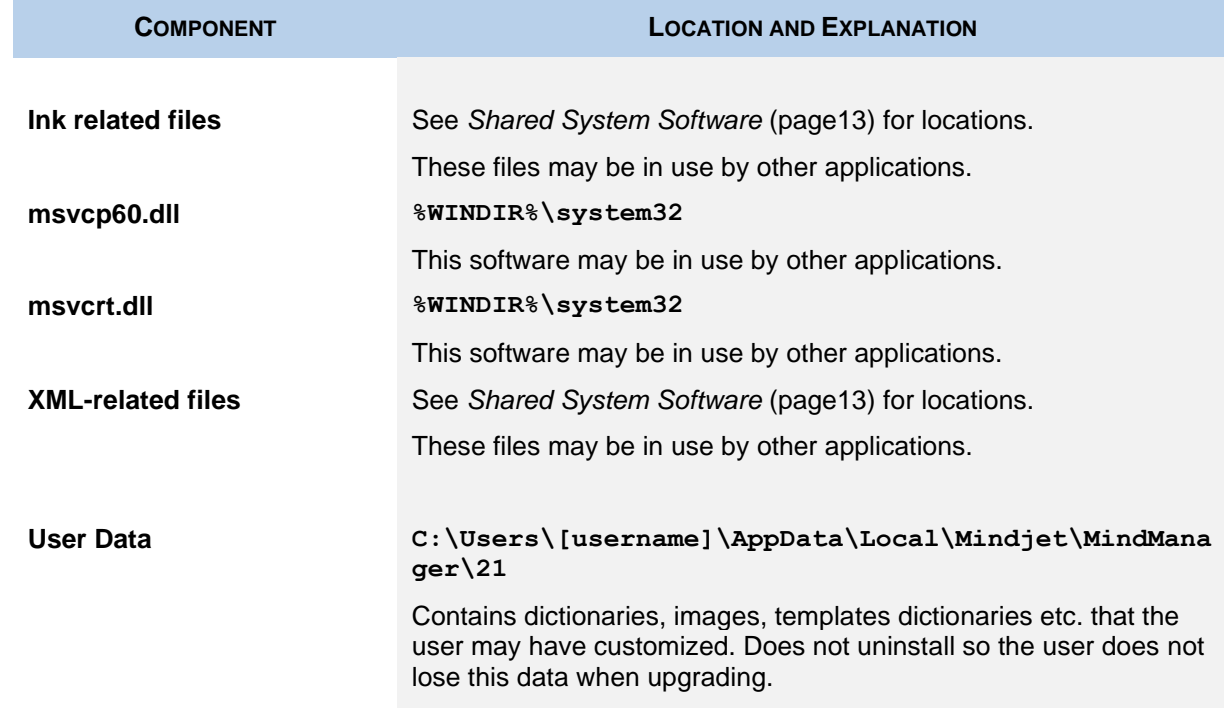

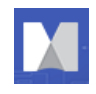

## <span id="page-18-0"></span>**Remaining Registry Keys**

#### <span id="page-18-1"></span>**Table 7: Remaining Registry Keys**

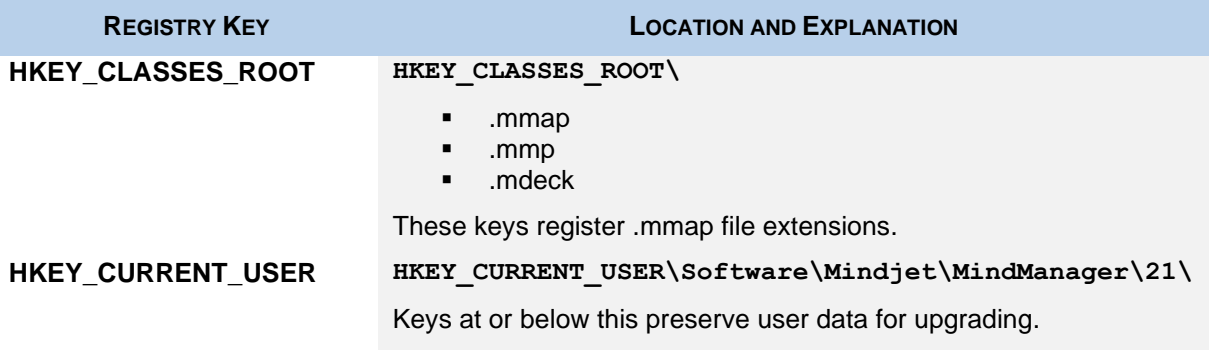

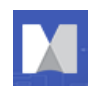

## <span id="page-19-0"></span>**USING THE ADMIN SETUP**

The Admin setup gives systems administrators more control over an installation. It is distributed in a .zip archive that contains the following files:

▪ **MindManager 21.msi**

The MindManager Microsoft installer.

- **dotNetFx460\_web\_setup.exe** Microsoft's .NET Framework redistributable setup.
- **vcredist\_2015\_x86.exe (for 32-bit or 64-bit running 32-bit) or vcredist\_2015\_x64.exe (for 64-bit)**

Microsoft Visual C++ run-time environment for version 2015.

▪ MindManager\_Large\_Scale\_Deployment\_Guide.pdf This Deployment Guide.

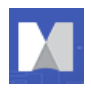

Using the admin setup gives you nearly complete control over your deployment, including:

- Deploying (or not deploying) specific components
- Disabling functions, such as internet access
- **EXECT:** Storing components on network drives, such as user data or the library

<span id="page-20-0"></span>You also have the option of configuring many items from the registry.

### **Required Software**

All required software is in included in the Admin setup package. It contains some software that must be installed on your system before using the setup. You should verify that this software is already installed on your system; if not, install it from the admin package.

▪ **vcredist\_2015\_x86.exe** or **vcredist\_2015\_x64.exe** installs the VC++ Redistributable components for Visual Studio 2015.

Check for existence of registry key.

For **vcredist\_2015\_x86.exe**, the registry key is:

**HKEY\_LOCAL\_MACHINE\SOFTWARE\Microsoft\Windows\CurrentVersion\Uninstall\ {13A4EE12-23EA-3371-91EE-EFB36DDFFF3E}**

For **vcredist\_2015\_x64.exe**, the registry key is:

**HKEY\_LOCAL\_MACHINE\SOFTWARE\Microsoft\Windows\CurrentVersion\Uninstall\ {A749D8E6-B613-3BE3-8F5F-045C84EBA29B}**

Or simply re-install.

**vcredist 2015 x86.exe** installs the VC++ Redistributable components for Visual Studio.

Check the installed programs in the Control Panel to check existing installation.

dotNetFx460 web setup.exe installs the Microsoft Net Framework

Check the installed programs in the Control Panel to check existing installation. This install can take quite a long time.

**Note**: You should check for and install any missing components *in the order listed* above.

### <span id="page-20-1"></span>**Required Permissions and Privileges**

Administrator privileges are required to install any Windows software, including MindManager.

No special privileges or disk permissions are required to run the application. A user can run the program as a restricted user, a "normal" user, a power user, or an administrator. The program does assume that the user has read/write/create privileges in the **HKEY\_CURRENT\_USER** registry key as well as in the user profile section of the hard disk and below.

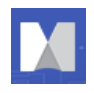

## <span id="page-21-0"></span>**Differences between the Standard and Admin Setups**

The Admin setup is based on the standard setup—with a number of important differences:

**Caching**: The admin setup does not cache the setup on the computer where it is being installed. Instead, the setup should be run from a network location that remains accessible from the workstation at all times. This ensures proper operation of the Modify, Repair, and Remove entries in the "Add/Remove programs" Control Panel applet, and avoids duplication of the installation source on every system where the application is installed.

Patching: Admin setups are only delivered as full setups, not patch setups. The reason for this is that system administrators might modify the admin setup to suit the needs of their individual company. If the installation database is transformed in this way, a future patch would not be able to properly update the installation. We avoid this problem by not delivering patch updates at all for our admin setups. To upgrade, you need to uninstall the previous version and install the upgrade.

**Packaging**: We exclude the Microsoft Windows Installer engine and .NET Framework installer. Both components must be installed prior to running MindManager.msi if they are missing from a user's machine.

**User Data**: The admin setup includes the option to specify the location of user data.

**Library Files**: There is also an option to have the application extract the library files as usual, or to have the administrator set this up "manually," ahead of time. For more information, see *Deploying User Data and the Library to a Server*, page [26.](#page-25-1)

### <span id="page-21-1"></span>**Installing MindManager: An Overview**

This section gives an overview of the admin setup and application components. With this information, you can understand the installation process and determine what you may wish to customize for your deployment.

#### <span id="page-21-2"></span>**Per-machine Setup**

The setup installs the program on a client machine and only sets per-machine registry settings in the **HKEY\_LOCAL\_MACHINE** and **HKEY\_CLASSES\_ROOT** registry keys. It does not directly create or set any registry keys or values in the **HKEY\_CURRENT\_USER** registry key.

The installer installs all program files to this default folder:

**C:\Program Files\MindManager 21**

Administrator privileges are required to install any Windows software, including MindManager.

#### <span id="page-21-3"></span>**Per-user Setup**

Each time the application launches, it checks the UserData.ini file, located in **C:\Users\[username]\AppData\Local\Mindjet\MindManager\21** to determine if a per-user setup needs to be performed.

If this file is missing, or if the version of the application installed is newer than the version the user last ran, then MindManager prepares for a "new" per-user installation by deleting the following registry key:

#### **HKEY\_CURRENT\_USER\Software\Mindjet\MindManager\21\User Interface**

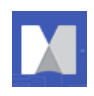

The application also determines if the per-user application data files (outline print templates and spell check auto-correct dictionaries) are present. If not, it copies them from the "All Users" folder:

#### **C:\Users\[username]\AppData\Local\Mindjet\MindManager\21**

Finally, the application determines if the per-user Library files need to be installed using the same UserData.ini algorithm described above and checks the **LSDLibraryExtract**. If the registry is not set to 0, then a separate background task/program is run to unzip the library files from a MindManager subfolder:

#### **C:\Program Files\MindManager 21\sys\[language]**

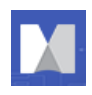

## <span id="page-23-0"></span>**DEPLOYING WITH THE INSTALLATION WIZARD**

Using the admin setup to install the application is straightforward and simple. Unlike the basic setup, you have customization options, though not as many as from the command line.

## <span id="page-23-1"></span>**Starting the Installation**

To install the application:

- 1. Launch the installer.
- 2. At the welcome screen, click **Next**.
- 3. Select "I agree to the terms of the license agreement" and click **Next**.
- 4. Enter the Customer Information (User Name and Organization).
- 5. Click **Next**.

The Setup Type dialog appears.

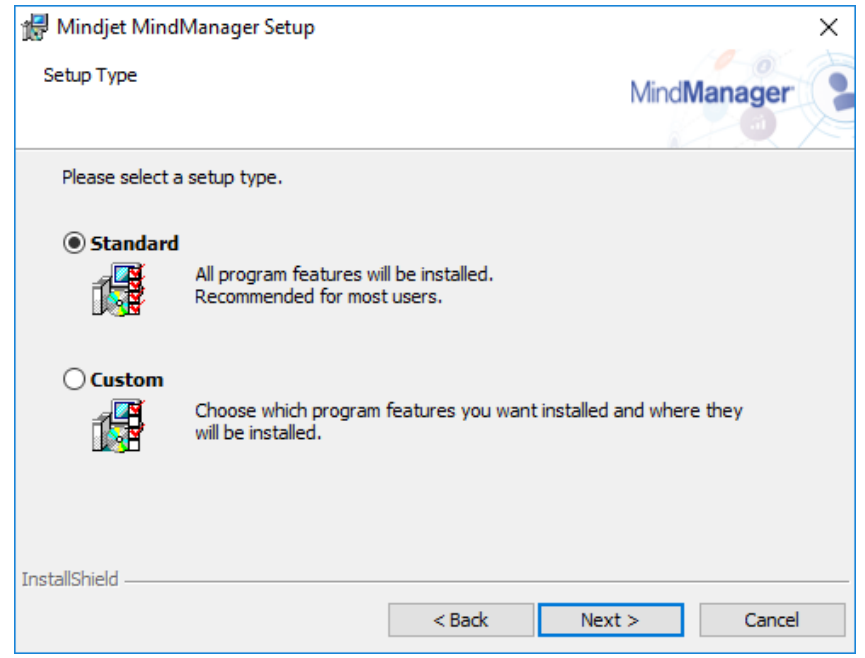

At this point, you can customize your deployment or complete the installation (page [28\)](#page-27-0).

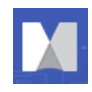

## <span id="page-24-0"></span>**Customizing the Installation**

A custom installation allows you to:

- Disable default features
- Change the default installation folder
- **•** Deploy user data and the library on a separate server

If you need to customize the installation beyond these parameters, see *Deploying from the Command Line* (page [30\)](#page-29-0).

#### <span id="page-24-1"></span>**Disabling Default Features**

To disable the default installation features:

- 6. Complete steps 1-5 in *Starting the Installation* (page [24\)](#page-23-1).
- 7. Select Custom and click **Next**.

#### **The Custom Setup dialog appears.**

- 8. In the tree, select a feature whose default installation you want to change.
- 9. Click the down arrow button  $\Box$ .
- 10. Select the desired feature setting.

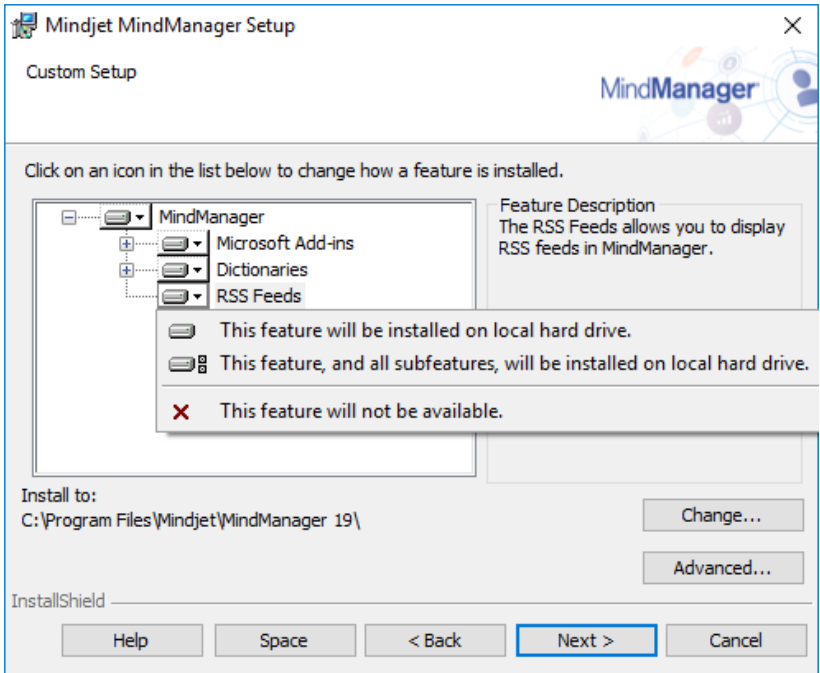

#### **For each selected feature, a description and storage requirement appears.**

11. Repeat this process until you have made all of your feature customization choices.

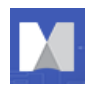

12. Complete the installation as outlined in *Completing the Installation* (page [28\)](#page-27-0).

#### <span id="page-25-0"></span>**Changing the Default Installation Folder**

To change the default installation folder:

- 13. Complete steps 1-5 in *Starting the Installation* (page [24\)](#page-23-1).
- 14. Select Custom and click **Next**.

#### **The Custom Setup dialog appears.**

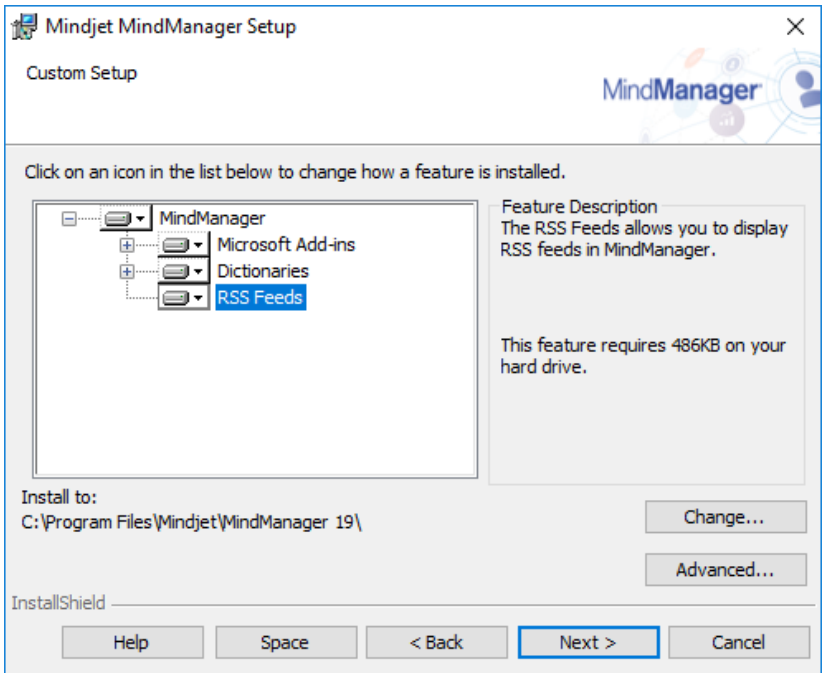

15. Click Change.

#### **The Change Current Destination Folder dialog appears.**

- 16. Select the destination folder.
- 17. Click **OK**.

#### **The new destination folder appears in the Custom Setup dialog.**

18. Complete the installation as outlined in *Completing the Installation* (page [28\)](#page-27-0).

#### <span id="page-25-1"></span>**Deploying User Data and the Library to a Server**

MindManager installs a "Library" folder containing:

- Background Images
- **Icons**

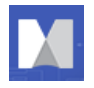

- **Images**
- Map Parts
- **Shapes**
- **Styles**
- **Templates**
- **Web Export Templates**

The entire library consists of several megabytes. By default, these files are stored on a per-user basis in this folder:

#### **C:\Users\[username]\AppData\Local\Mindjet\MindManager\21Library\[language]**

You can store user data and the library in a network folder for if you wish to:

- Save space on users' systems
- Decrease the time required to run the program the first time
- Allow roaming user's access to their customized libraries
- Assure that all users have a fixed, easily updatable set of library files

You can install these files once to a common location (perhaps in a read-only folder). Multiple users can then share the files, or a single user can access them from multiple machines. If a user needs to edit these files, install them in a directory with write privileges.

You cannot install user data and the library to separate locations from the installation wizard. To install them separately, you must install them from the command line (page [30\)](#page-29-0).

To deploy user data and the library to a server:

- 19. Complete steps 1-5 in *Starting the Installation* (page [24\)](#page-23-1).
- 20. From the Custom Setup dialog, click **Advanced**.

#### **The Deploy User Data Files dialog appears.**

21. Select Deploy user data on server.

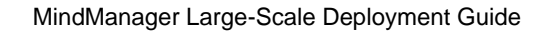

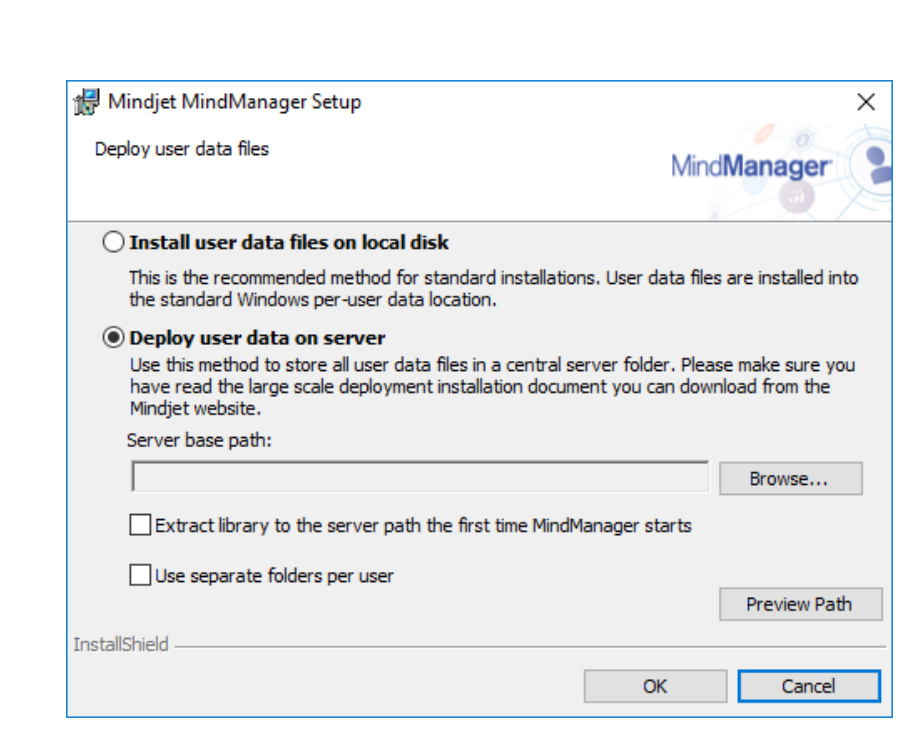

#### 22. Click **Browse**.

#### **The Browse for Folder dialog appears.**

- 23. Select the destination folder.
- 24. Click **OK**.

#### **The new directory appears in the Server base path field.**

- 25. Choose from the following options:
	- Extract library to the server path the first time the application starts
	- Use separate folders per user

We recommend selecting both of these options to avoid needing to configure the user data folder and the library folder separately. You may want to create the user folders before installation, giving you the chance to make the files read only.

- 26. Click **OK** to close the dialog.
- 27. Complete the installation as outlined in *Completing the Installation*

These are all of the customization choices available from the installer interface. You have more control if you deploy from the command line.

## <span id="page-27-0"></span>**Completing the Installation**

To complete the standard installation:

28. Select Complete and click **Next**.

**The Ready to Install dialog appears.**

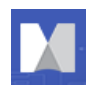

- 29. Choose your shortcut options.
- 30. Click **Install**.
- 31. After the installation is complete, choose from the following options:
	- Launch MindManager
	- Register MindManager
- 32. Click **Finish**.

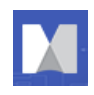

## <span id="page-29-0"></span>**DEPLOYING FROM THE COMMAND LINE**

While you may wish to customize your deployment from the installer interface, you have much greater control over the installation from the command line, including:

- Configuring installation parameters
- Specifying what to install on a feature by feature basis
- **Enabling or disabling program functions**
- **EXE** Specifying where to install libraries, and user data
- Using a custom SharePoint SiteConnections.xml file

This section identifies what you may configure and provides examples of command line arguments for customizing your deployment. A sample installation command demonstrating most of these options is included in *Sample Setup Commands* (page [40\)](#page-39-0).

## <span id="page-29-1"></span>**Configuring Installation Parameters from the Command Line**

You can set a number of public properties with command line options.

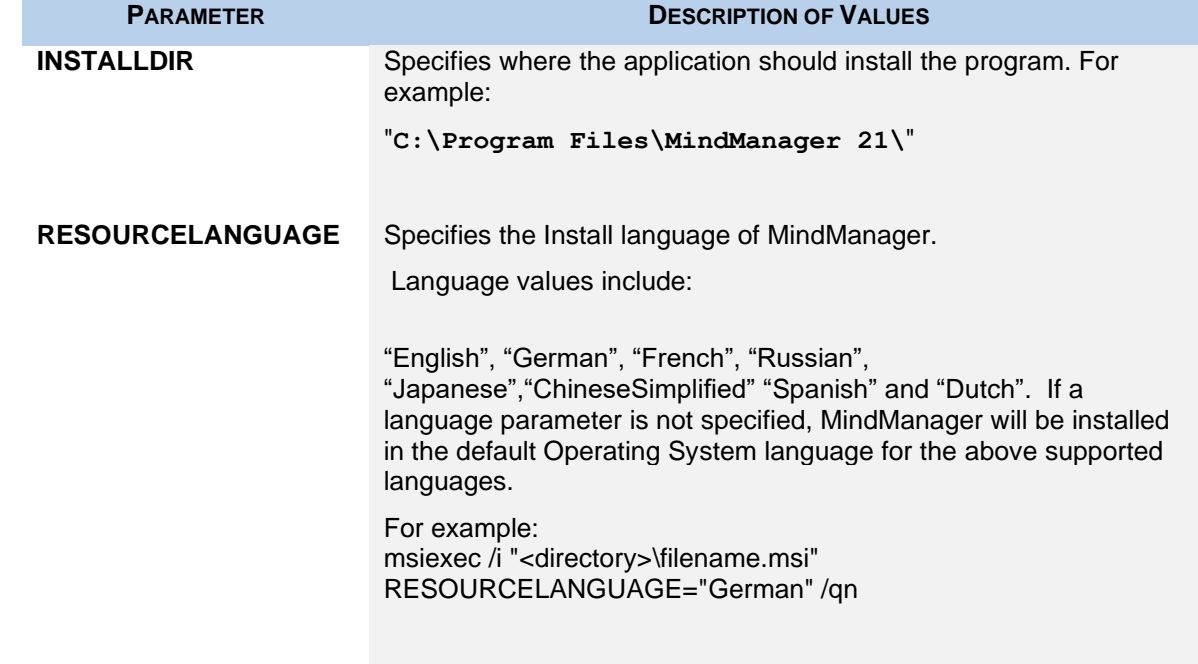

#### <span id="page-29-2"></span>**Table 8: Configuring Installation Parameters from the Command Line**

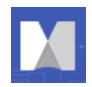

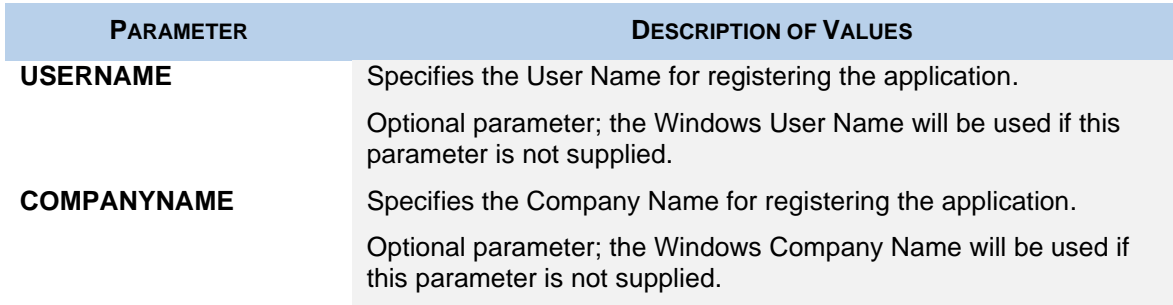

## <span id="page-30-0"></span>**Configuring Features from the Command Line**

The admin setup is a Basic MSI project, not an InstallScript project; there is no record mode to run an install with Setup.iss. Basic MSI projects do not create or use a response file for silent installations.

**Tip**: When configuring features from the command line, it is better to use /s silent installation to avoid conflicts with properties set through the installer interface. You can remove or add features from the command line by using **ADDLOCAL** or **REMOVE** on a feature by feature basis. To simplify the process, use **ADDLOCAL="ALL"** and then remove features you do not want. Examples are provided below.

#### <span id="page-30-1"></span>**Customizing the Installation with Setup.exe**

You can use the following options to add or remove features from the command line setup.exe:

```
/v=command line access to msi file
```

```
/qn=when used with /v parameter, silent (no user interface) parameter 
passed to msi file
```
Here are examples of adding and removing features through the setup.exe file, using silent install:

Adding:

```
<directory>\setup.exe /v"ADDLOCAL=\"MSWordAddin\" /qn"
```
Removing:

```
<directory>\setup.exe /v"ADDLOCAL=\"ALL\" "REMOVE=\"MSWordAddin\" /qn"
```
You can also string together multiple features for inclusion or removal:

```
<directory>\setup.exe
```

```
/v"ADDLOCAL=\"All\" REMOVE=\"MSWordAddin, RSS\" /qn"
```
<span id="page-30-2"></span>**Customizing the Installation with MSI**

You can use these options to add or remove features from the command line with MSI.exe:

**/i=install mode**

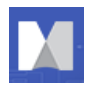

**/qn=silent (no user interface) parameter (Tip: /qn+ will let you know when it's done)**

**Note**: In Windows, security features require that you run silent install (/qn) as the Administrator, *not* as a member of the Administrator group.

Here are examples of adding and removing features through the msiexec.exe file, using silent install:

Adding:

```
msiexec /i "<directory>\filename.msi" ADDLOCAL="MSWordAddin" /qn
```
Removing:

```
msiexec /i "<directory>\filename.msi" ADDLOCAL="ALL" 
REMOVE="MSWordAddin" /qn
```
You can also string together multiple features for inclusion or removal:

```
msiexec /i "<directory>\filename.msi" ADDLOCAL="ALL" 
REMOVE="MSWordAddin, PDFWriter,RSS" /qn
```
#### <span id="page-31-0"></span>**Table 9: Configuring Features with MSI from the Command Line**

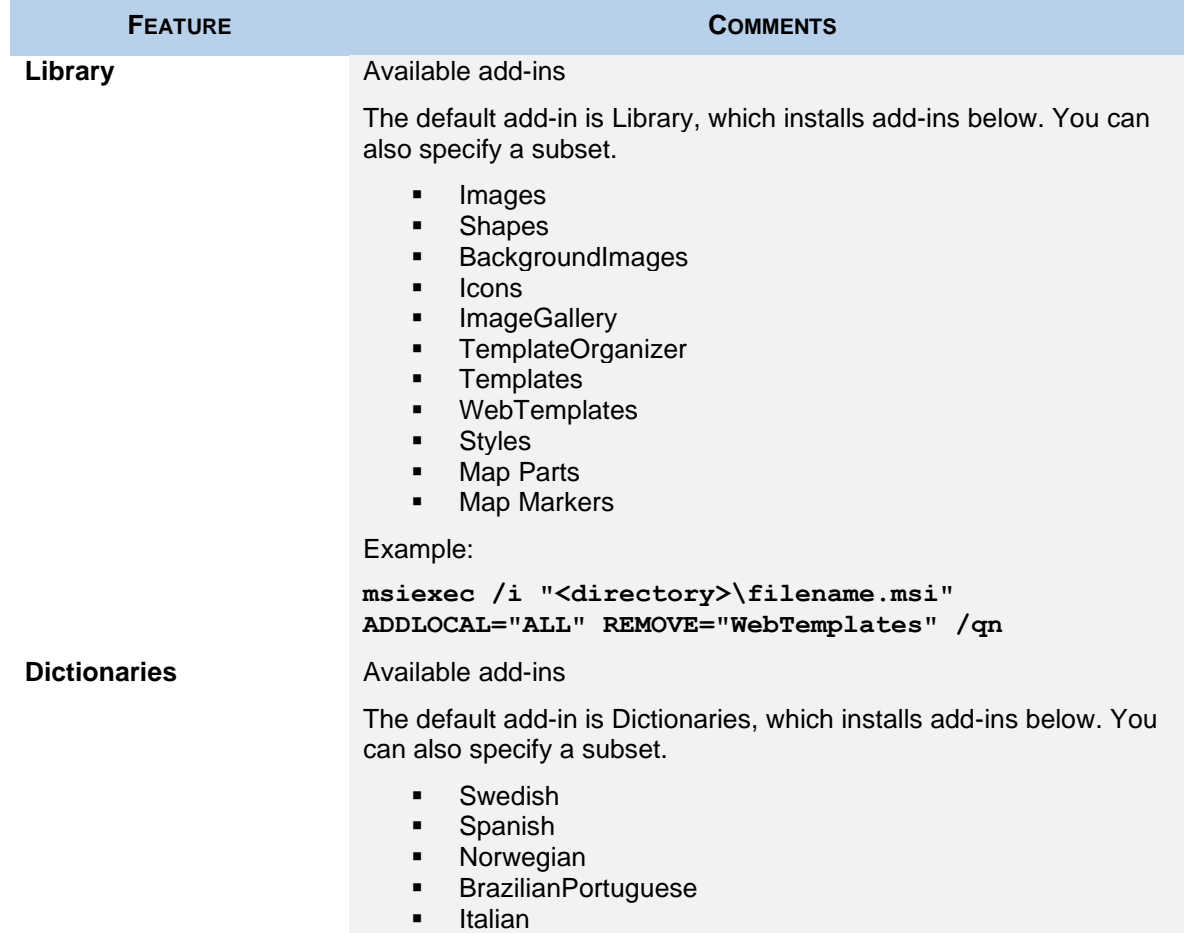

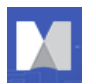

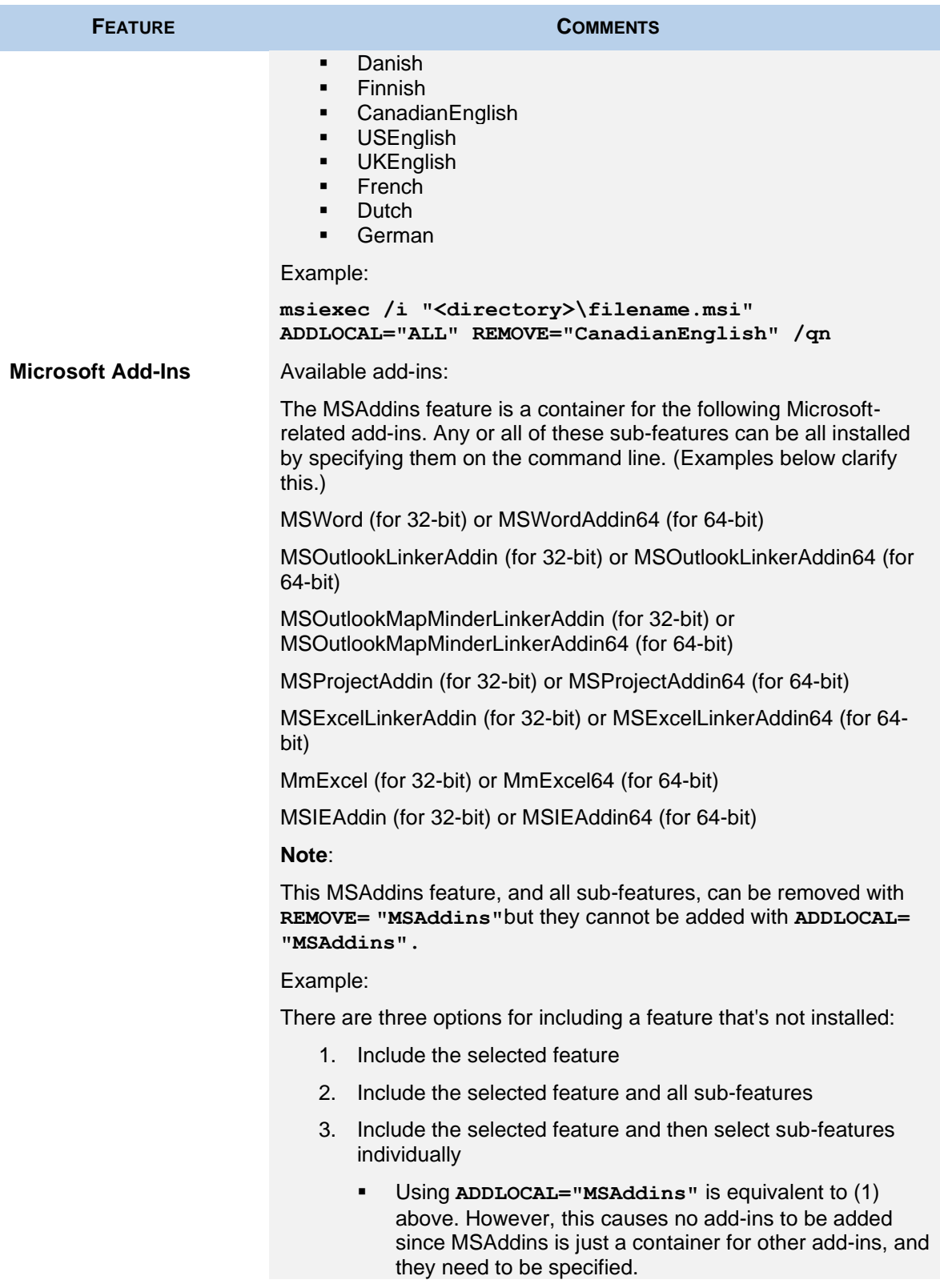

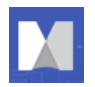

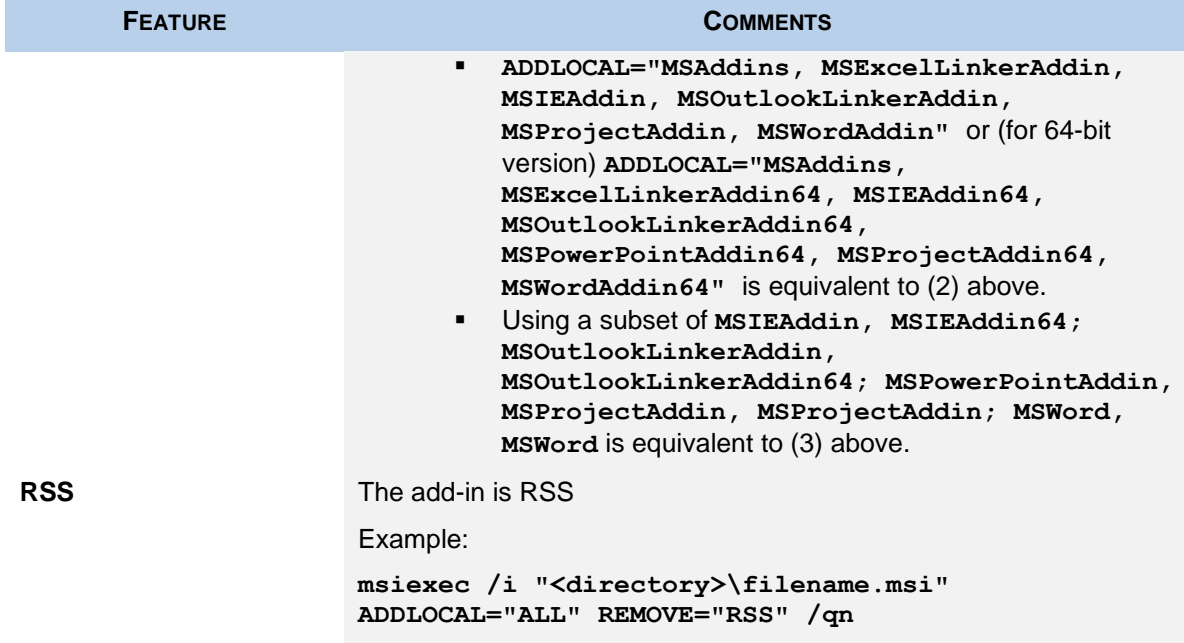

## <span id="page-33-0"></span>**Configuring Functions from the Command Line**

During installation, you can disable some functions by setting the value to "0." For example:

```
msiexec /i "<directory>\MindManager 21.msi" /qn ONLINEHELP="0"
```
<span id="page-33-1"></span>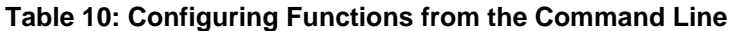

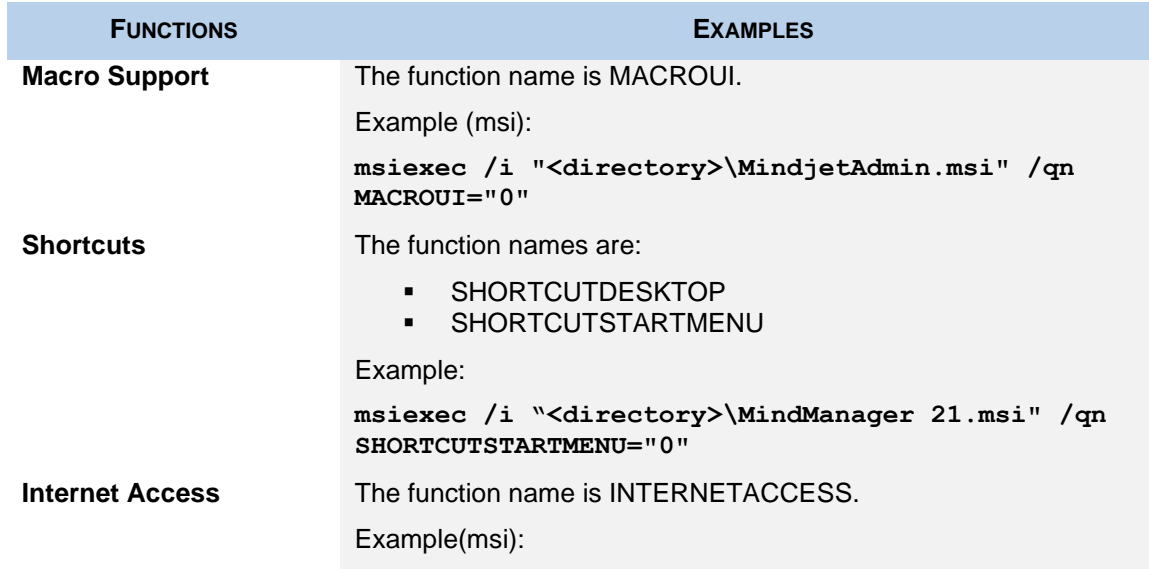

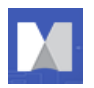

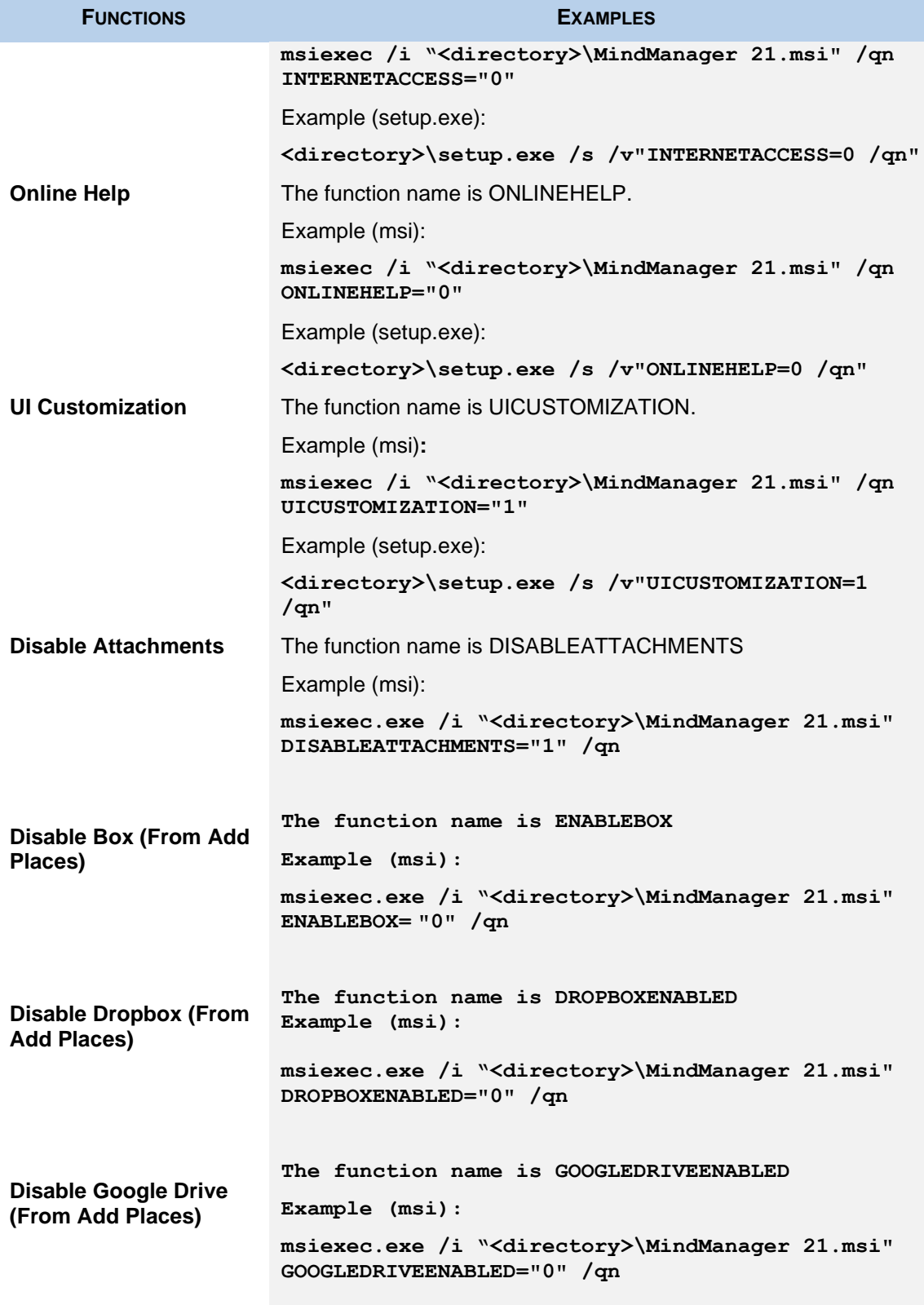

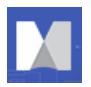

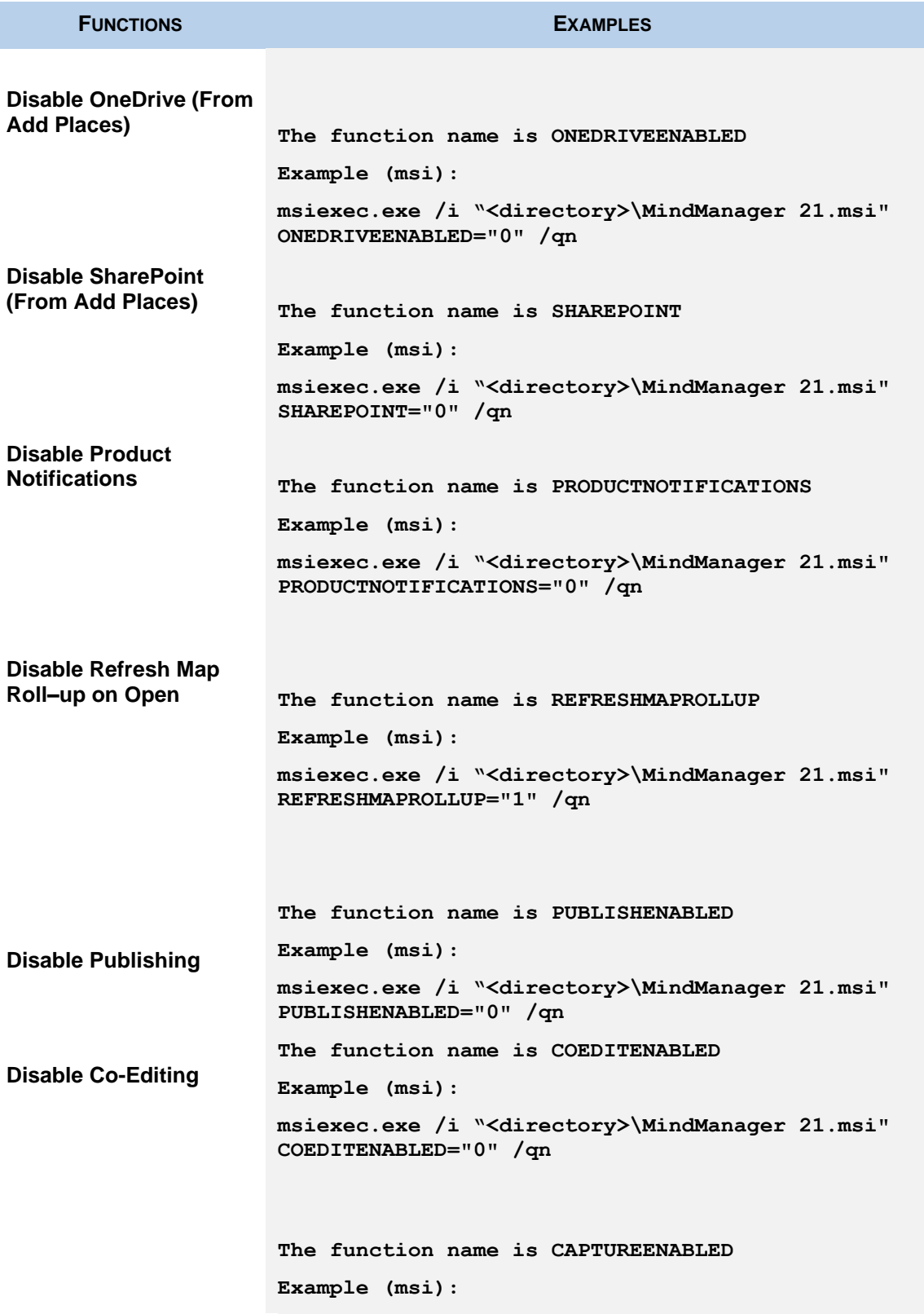

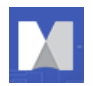

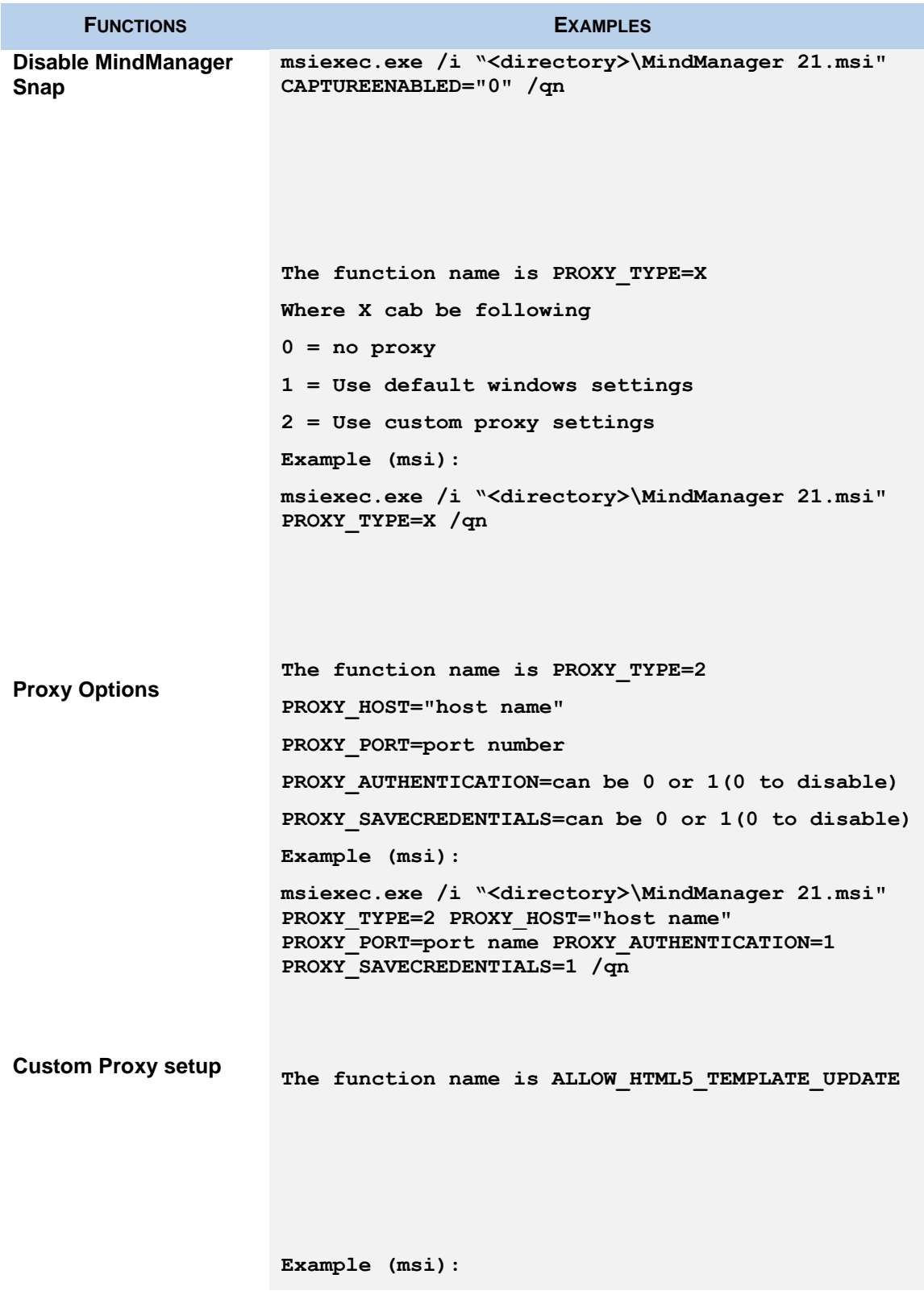

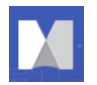

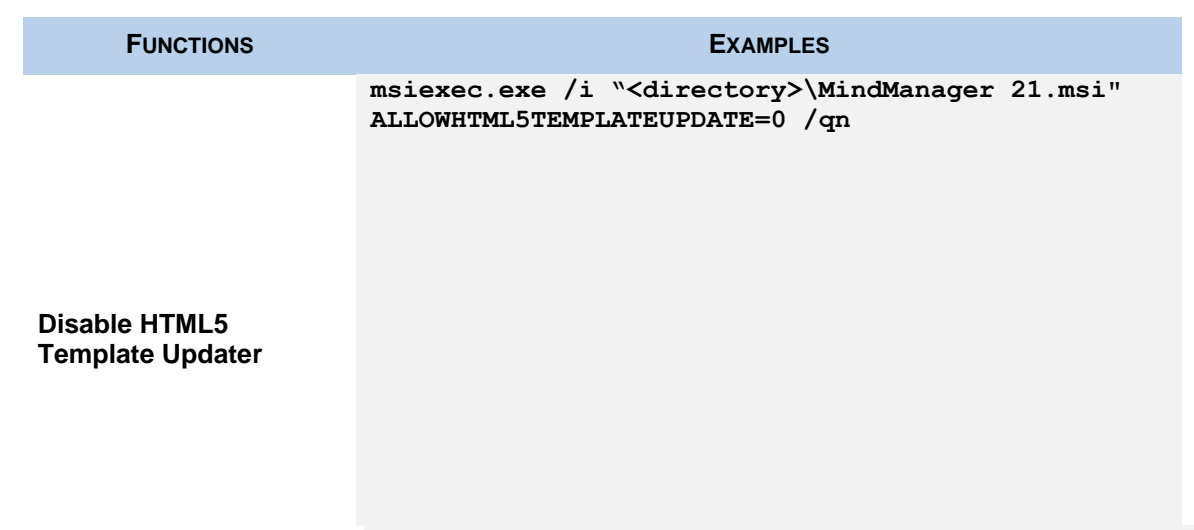

### <span id="page-37-0"></span>**Deploying User Data and the Library**

As discussed previously in *Deploying User Data and the Library to a Server* (page [26\)](#page-25-1), you may want to deploy user data and the library to a server. If you want to deploy the user data and library on separate servers, you must do so from the command line or by editing the registry.

#### <span id="page-37-1"></span>**Deploying User Data and the Library from the Command Line**

The following commands give you the ability to deploy user data and the Library to separate locations. Each option consists of a property, which (when given a command line value) writes to the registry. You can also predefine these options by creating and executing a registry script before a silent setup.

#### <span id="page-37-2"></span>**Table 12: User Data Deployment Options**

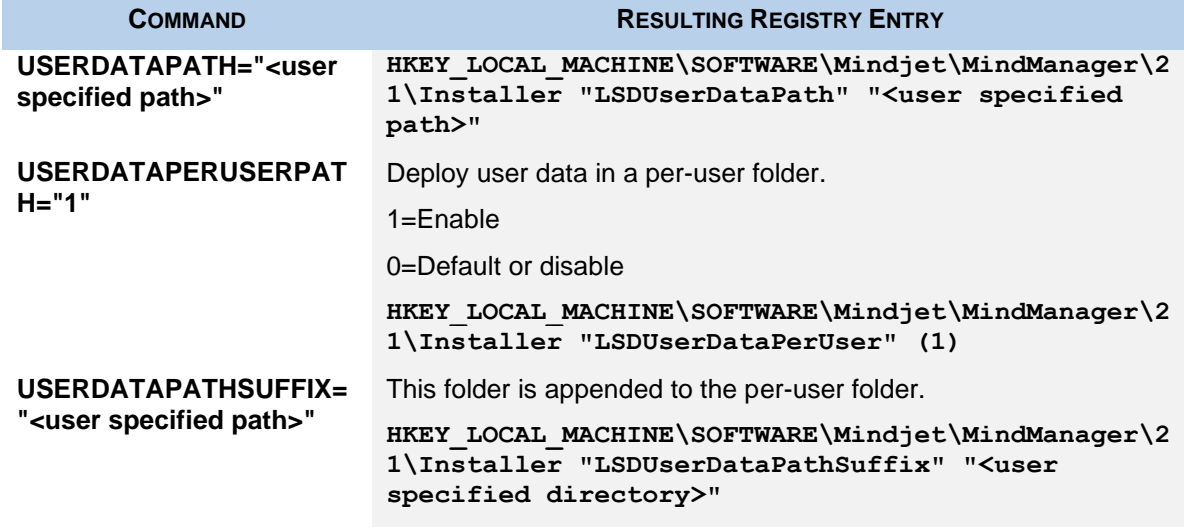

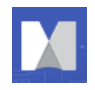

Example:

```
msiexec /i "MindManager 21.msi" USERDATAPATH="C:\Temp\UserData" 
USERDATAPERUSERPATH="1" USERDATAPATHSUFFIX="MyUserData"
```
#### <span id="page-38-1"></span>**Table 13: Library Deployment Options**

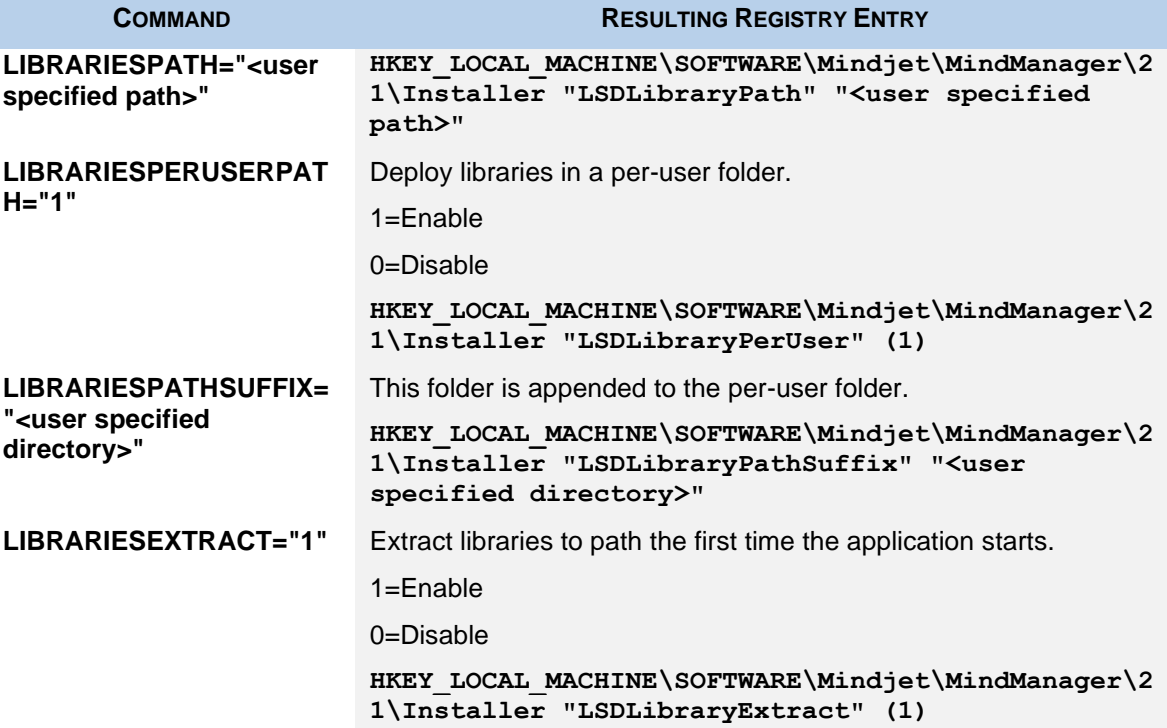

Example:

```
msiexec /i "MindManager 21.msi" LIBRARIESPATH ="C:\Temp\Libraries" 
LIBRARIESPERUSERPATH ="1" LIBRARIESPATHSUFFIX ="MyLibraries" 
LIBRARIESEXTRACT="1"
```
#### <span id="page-38-0"></span>**Deploying User Data from the Registry**

During a silent (non-interactive) installation, you can deploy data user files by setting some registry values on the user's system in the registry key before running the installer:

**HKEY\_LOCAL\_MACHINE\SOFTWARE\Mindjet\MindManager\21\Installer**

<span id="page-38-2"></span>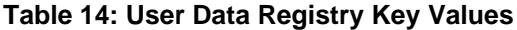

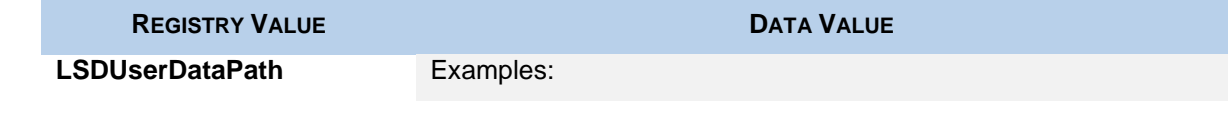

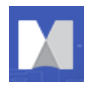

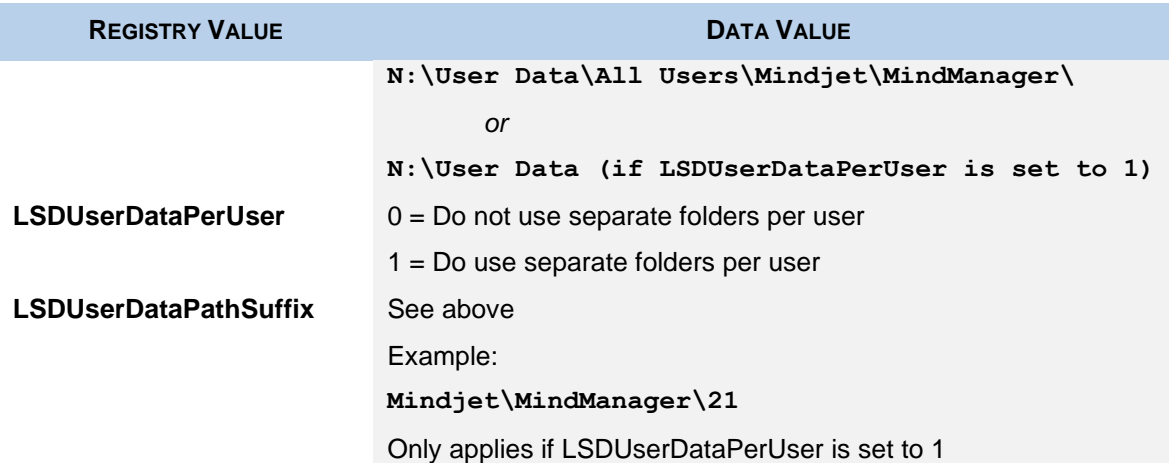

If you want to deploy all of the user data (including the library) on a server, create a registry file named "MindManager Large-Scale Deployment Options.reg" like this:

```
REGEDIT4
[HKEY_LOCAL_MACHINE\SOFTWARE\Mindjet]
[HKEY_LOCAL_MACHINE\SOFTWARE\Mindjet\MindManager]
[HKEY_LOCAL_MACHINE\SOFTWARE\Mindjet\MindManager\21]
[HKEY_LOCAL_MACHINE\SOFTWARE\Mindjet\MindManager\21\Installer]
"LSDUserDataPath"="N:\\User Data\\All Users\\Mindjet\\MindManager 19"
"LSDUserDataPerUser"=dword:00000001
"LSDUserDataPathSuffix"="User Data"
"LSDLibraryPath= N:\\All Users\\Mindjet\\MindManager 19"
"LSDLibraryPerUser"=dword:00000001
"LSDLibraryPathSuffix"="Library"
"LSDLibraryExtract"=dword:0000001
```
## <span id="page-39-0"></span>**Sample Setup Commands**

The following sections provide sample commands to demonstrate various installation scenarios.

#### <span id="page-39-1"></span>**Simple Installation**

This command simply runs the installer in the usual interactive mode.

**Msiexec.exe /i "MindManager 21.msi"**

You can also run **MindManagerAdmin.msi** from Windows Explorer.

#### <span id="page-39-2"></span>**Silent Installation**

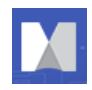

This command silently runs the installer, supplying values for all required parameters.

**Msiexec.exe /i "MindManagerAdmin.msi" /qn INSTALLDIR="C:\Program Files\MindManager 21\"** 

<span id="page-40-0"></span>**Uninstallation**

This command uninstalls the application:

**Msiexec.exe /x "MindManager 21.msi"**

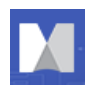

## <span id="page-41-0"></span>**DEPLOYING WITH ACTIVE DIRECTORY**

Deploying via Active Directory and Group policies is has limited supported at this time because:

- **•** The setup only supports computer-based software installation
- **EXECT** Some properties can only be configured from the command line

You can use configuration tools such as Orca to:

- Configure properties from the property table
- Save the settings to a transform file (MST)
- Deploy it with the updated values

Here is a list of properties you can modify in the Property Table:

#### <span id="page-41-1"></span>**Table 15: Properties Editable in Properties Table**

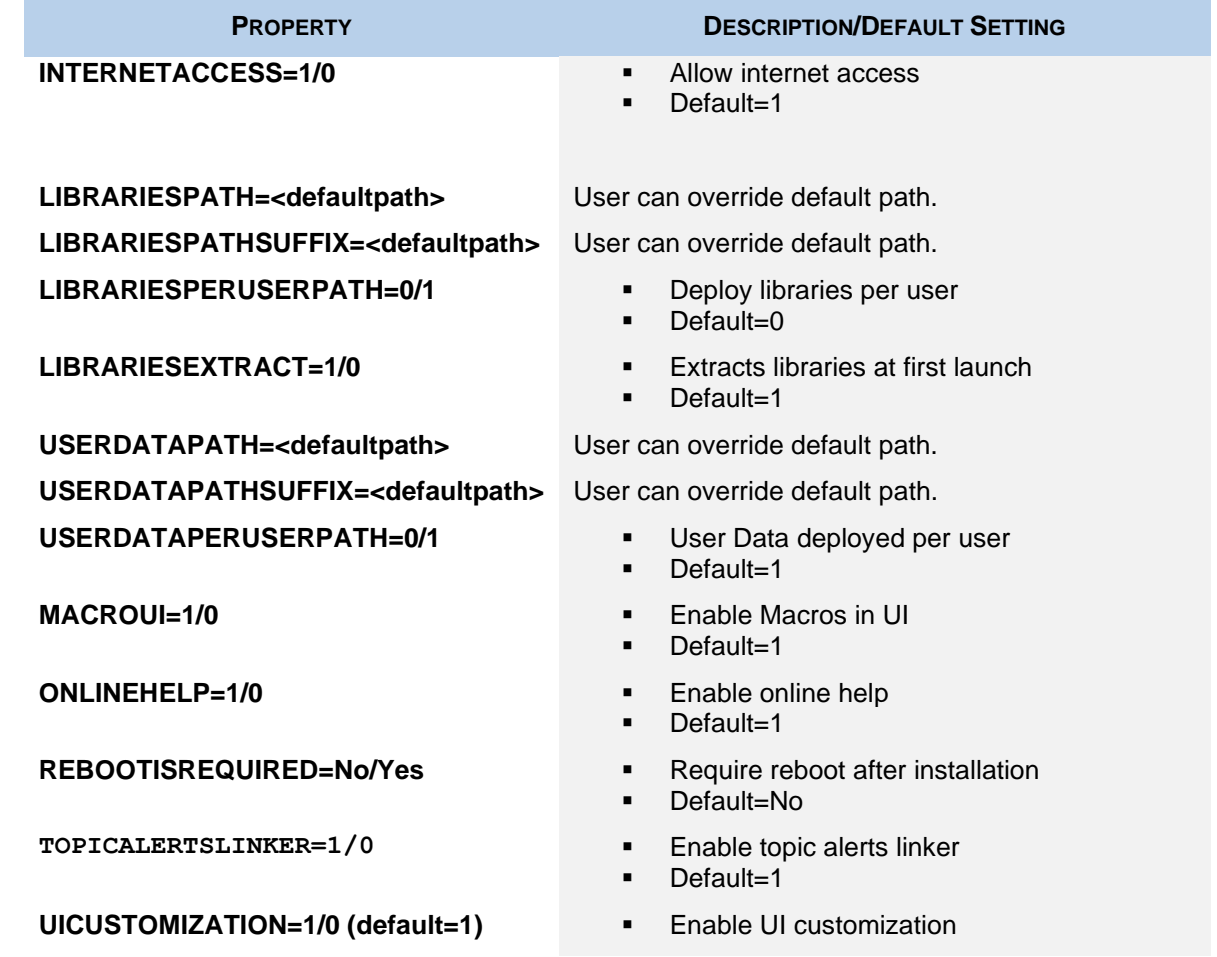

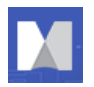

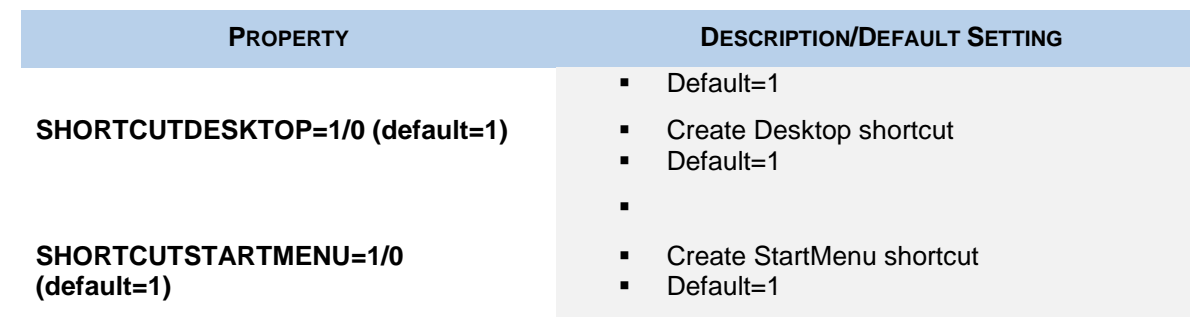

#### **Recommendations include**

- Saving these settings to the transform file as a backup, rather than directly to the MSI<br>■ Deploying on a per-machine basis only, avoiding the possibility that the machines with
- Deploying on a per-machine basis only, avoiding the possibility that the machines with multiple users get multiple copies of the application installed
- Creating a policy for "Always install elevated," otherwise the installation may fail

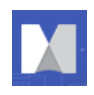

## <span id="page-43-0"></span>**ADMINISTERING MINDMANAGER**

There are other administrative issues involved in deploying on a large scale. You can address many of them using the administrative tools and methods described below.

## <span id="page-43-1"></span>**Disabling Zapier**

To set this HKLM registry entry to 0 use the following command:

**msiexec /i "MindManager 2020.msi" ZAPIERENABLED="0" /qn+**

The above example creates:

**HKLM\SOFTWARE\Mindjet\MindManager\20\Settings\ZapierEnabled**

with a value of 0 (disabled), otherwise this key is not created by the installer at all.

**Note**: When a 32bit installer is run on a 64bit OS, there is a Wow6432Node component added to the above registry entry. In this case, the HKEY looks like this:

**HKLM\SOFTWARE\Wow6432Node\Mindjet\MindManager\20\Settings\ZapierEnabled**

## <span id="page-43-2"></span>**Managing Add-Ins**

The application uses a number of add-in DLLs. The Add-Ins are automatically registered when the application is installed. On startup, the Add-Ins check for any other required resources (e.g. the supported version(s) of Microsoft Word). They enable or disable themselves as appropriate. If an add-in fails to start, it is automatically removed from the list of add-ins (but not from the disk).

<span id="page-43-3"></span>**Registering or Unregistering Add-Ins from the Command Line**

To unregister the Word add-in:

- 1. Select Start>Run.
- 2. Enter the command:

**regsvr32 /u "C:\Program Files\MindManager 21\Mm20Word.dll"**

- 3. To restore an unregistered add-in, for example the Word Add-in,
- 4. Select Start>Run.
- 5. Enter the command:

**regsvr32 "C:\Program Files\MindManager 21\Mm20Word.dll"** 

<span id="page-43-4"></span>**Managing Add-Ins from the Registry**

Users can enable and disable Add-ins via the Tools > Add-Ins command. However, if desired it is possible to disable or remove individual add-ins via the Windows Registry.

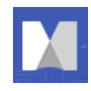

## <span id="page-44-0"></span>**The Registry Add-In List**

The list of add-ins that load at startup can be found in the Registry at:

**HKEY\_LOCAL\_MACHINE\SOFTWARE\Mindjet\MindManager\21\AddIns**

### <span id="page-44-1"></span>**Removing or Restoring Add-Ins from the Registry**

To remove an add-in (i.e. make it "invisible" to the application), delete its registry subkey.

To remove the Word add-in, delete the following key:

**HKEY\_LOCAL\_MACHINE\SOFTWARE\Mindjet\MindManager\21\AddIns\Mindjet.MmWor dAddIn.21**

**This makes the add-in "invisible" to the application so it will not be loaded on program startup and will not be seen in the list of add-ins in the** Tools -> Add-Ins **dialog. However, the add-in DLL files still exist on the hard drive.**

Another way to remove an add-in is to unregister it as described in *Registering or Unregistering Add-Ins from the Command Line* (page [44\)](#page-43-3). We do not recommend deleting the add-ins DLLs since they will be restored automatically the next time the program is run via its shortcut.

### <span id="page-44-2"></span>**Enabling or Disabling Add-Ins from the Registry**

Users can disable or enable a given add-in directly via the **Tools -> Add-Ins** command. Add-ins can also be disabled via the Windows Registry as described below.

There are two keys to consider when disabling an add-in for a given user:

**HKEY\_LOCAL\_MACHINE\SOFTWARE\Mindjet\MindManager\21\AddIns\AddInName**

**HKEY\_CURRENT\_USER\Software\Mindjet\MindManager\21\AddIns\AddInName**

Where **AddInName** is the actual name of the add-in (e.g. **Mindjet.MmWordAddIn.21**).

When a given user starts the application, the program checks first in the **HKEY** CURRENT USER subkey for a "LoadBehavior" value. If it exists, it is used.

If the "LoadBehavior" value does not exist, the application copies the LoadBehavior value from the **HKEY\_LOCAL\_MACHINE subkey** to the **HKEY\_CURRENT\_USER** subkey and then uses that value.

Therefore, to disable an add-in for the current user, set the LoadBehavior value in the **HKEY\_CURRENT\_USER** subkey to 0.

To disable the add-in for all new users, set the LoadBehavior value in the HKEY LOCAL MACHINE subkey to 0.

**Note**: This has no effect on users that have already run the application at least once. For them you must set LoadBehavior in the **HKEY** CURRENT USER subkey.

Similarly, setting LoadBehavior to 2 enables the add-in again.

<span id="page-44-3"></span>**Managing Microsoft Office Add-Ins**

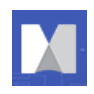

When the application is installed, it registers add-ins for MS Office products. The location of this add-in registration in the Windows Registry depends on the application and the add-in.

Note that Word handles the **Tools -> "COM Add-Ins"** command and user interface differently than MindManager.

- **•** In Word, if an add-in is registered in HKEY\_LOCAL\_MACHINE (HKLM), then it is not displayed in the COM Add-Ins dialog.
- If an add-in is registered in HKEY\_CURRENT\_USER (HKCU), it is displayed in the dialog and can be turned off and on.
- **■** If the add-in is registered both in HKLM and HKCU, Word ignores the HKCU entry and just uses the HKLM entry.

The registry data values for the Microsoft program add-ins are the same as described for the add-ins, and can be edited in a similar fashion.

## <span id="page-45-0"></span>**Managing from the Registry**

To allow system administrators to control the environment presented to their users, the application supports registry settings, which can be set via the user interface. However, registry settings relevant to Large-Scale Deployment are *not* available from this user interface. See also the user data installation options on page [12,](#page-11-2) which are similarly adjusted via registry settings.

### <span id="page-45-1"></span>**HKEY\_LOCAL\_MACHINE Settings**

The following registry settings are used on a per-machine basis:

**HKEY\_LOCAL\_MACHINE\SOFTWARE\Mindjet\MindManager\21\Settings**

#### <span id="page-45-2"></span>**Table 16: HKEY\_LOCAL\_MACHINE Settings**

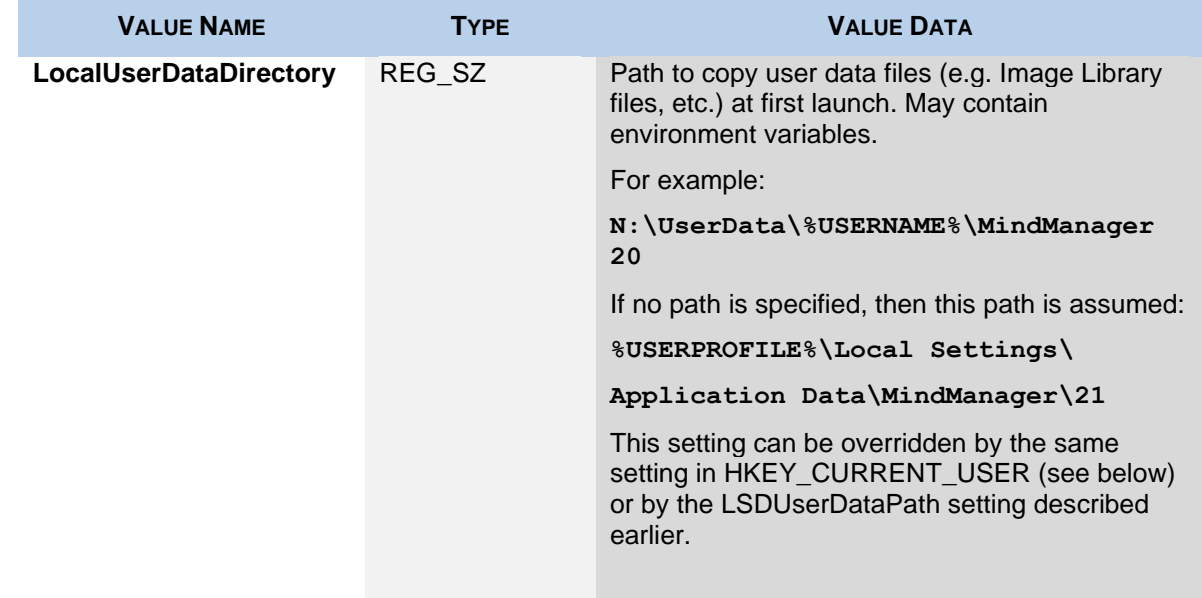

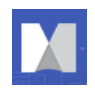

#### <span id="page-46-0"></span>**HKEY\_CURRENT\_USER Settings**

The following registry settings are used on a per-user basis:

#### **HKEY\_CURRENT\_USER\Software\Mindjet\MindManager\21\Settings**

#### <span id="page-46-2"></span>**Table 18: HKEY\_CURRENT\_USER Settings**

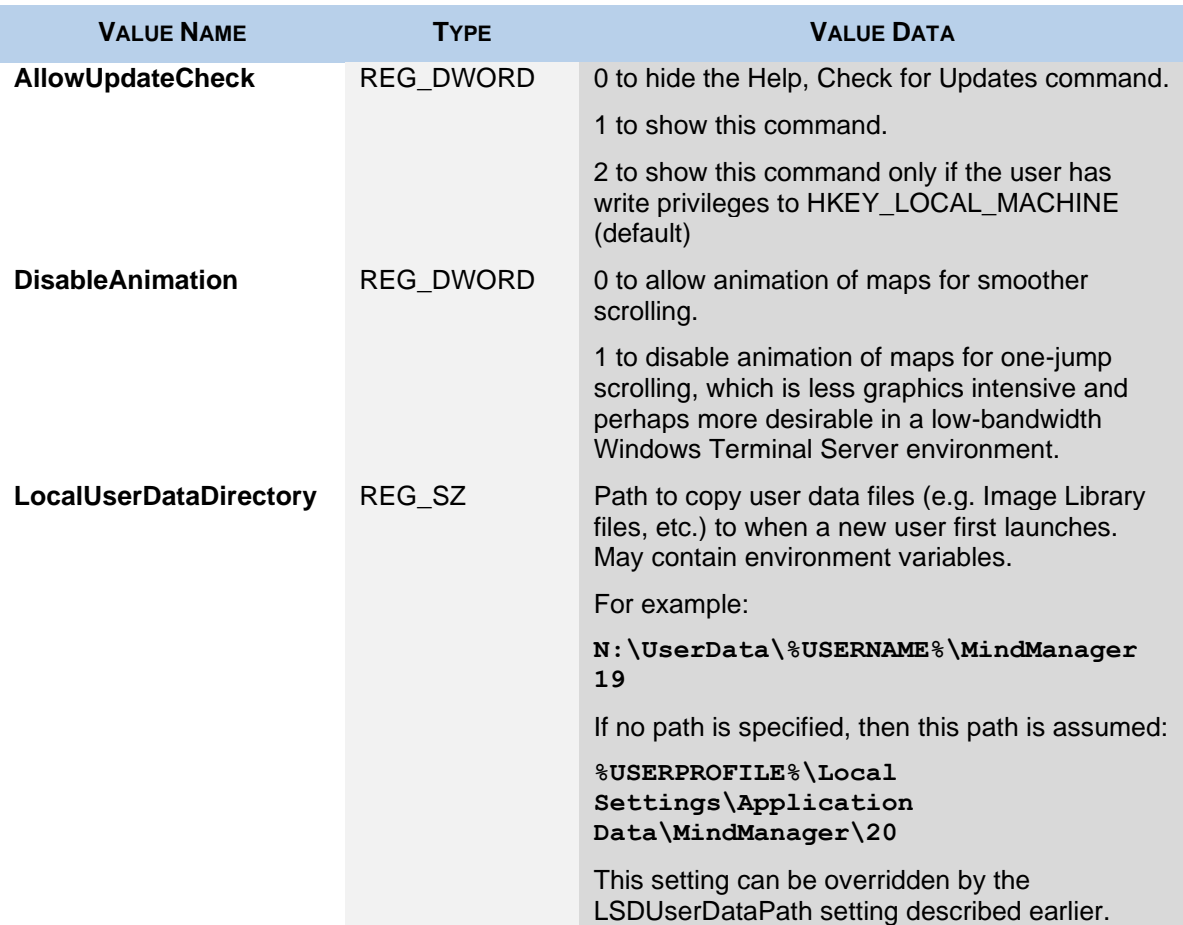

### <span id="page-46-1"></span>**Managing with Event Macros**

The application can trigger certain Event Macros that can help system administrators monitor the usage of the program more carefully.

- These macros are examples only. You need to customize them for your environment.
- Microsoft added the Outlook Object Model Guard starting with Outlook version 2002, forcing the display of an alert message informing the user that a program is trying to access or send a message via Outlook, which the user must approve before proceeding. This behavior can be controlled by Outlook system policies.

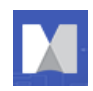

#### <span id="page-47-0"></span>**Table 19: Event Macros**

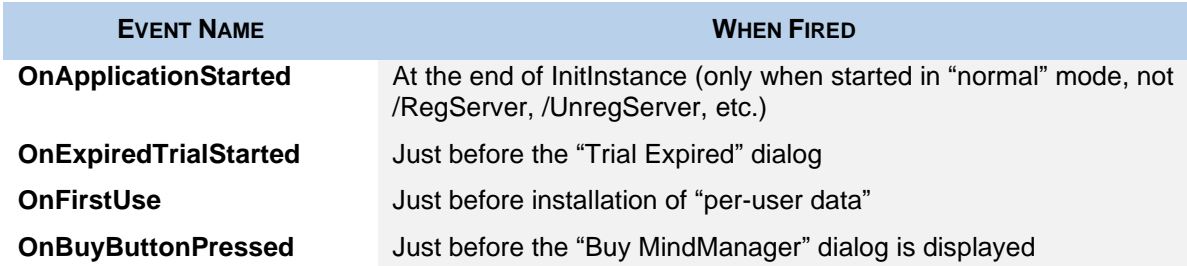

When a macro event is fired, 0 or more macros are run. The mapping of macro event names to macro filenames is determined on startup.

On startup, the application looks in the registry at **HKEY\_LOCAL\_MACHINE\SOFTWARE\Mindjet\MindManager\21** for a key named Event Macros. If it is found, expect to find keys such as these:

**Event Macros\**

 **OnApplicationStarted\**

 **EventMacro\_OnApplicationStarted.mmbas**

 **EventMacro\_OnApplicationStartedTwo.mmbas**

**Path="C:\Temp\EventMacro\_OnApplicationStartedTwo.mmbas"**

#### **OnBuyButtonPressed\**

 **EventMacro\_OnBuyButtonPressed.mmbas**

 **OnExpiredTrialStarted\**

 **EventMacro\_OnExpiredTrialStarted.mmbas**

 **OnFirstUse\**

#### **EventMacro\_OnFirstUse.mmbas**

Each event key can have 0 or more macro key names. Each macro key can have an optional "Path" value.

- **.** If the "Path" value is not there, then the key name is the path.
- If the path is a relative path (e.g. **"EventMacro\_OnApplicationStarted.mmbas"**), it is converted to an absolute path relative to the default macro folder for the user (e.g. **"C:\Documents and Settings\username\Local Settings\Application Data\Mindjet\MindManager\20\macros"**).

If the "Event Macros" key is not in the registry, then the application looks for event macros in the default macro folder (see above) with a name of the form:

#### **EventMacro\_<EventName>.mmbas**

For example:

**EventMacro\_OnApplicationStarted.mmbas**

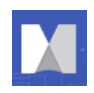

Therefore, it is possible to get macro events to run a macro simply by putting macros with the proper name in the user's macro folder. However, for most typical IT uses, the "Event Macros" key will be used, since this can point to macros on a network drive, for example.

For example, this **"EventMacro\_OnApplicationStarted.mmbas"** macro uses the Outlook object model to send a notification email:

**'#Uses "EventMacro\_Utilities.mmbas"**

**Sub Main**

**SendNotificationEmail "MindManager event: Application Started"**

**End Sub**

Where the "EventMacro\_Utilities.mmbas" file contains:

**' Utilities for use with MindManager event macros**

**Public Sub SendNotificationEmail(eventString As String)**

**' Sends the subject string to the appropriate IT person**

**' to notify them of the MindManager event that just occurred**

**' Get access to our email program Dim outlookApp As Outlook.Application Set outlookApp = New Outlook.Application ' Create a message Dim message As Outlook.MailItem Set message = outlookApp.CreateItem(olMailItem) message.To = "System Administrator" message.Subject = eventString message.Body = eventString ' Send the message**

**message.Send**

**End Sub**

### <span id="page-48-0"></span>**MindManager Linker for SharePoint**

MindManager Linker for SharePoint supports an optional silent argument for deploying a SharePoint SITECONNECTIONFILE as a way to pre-populate custom SharePoint connections.

Optional silent install argument:

```
SITECONNECTIONFILE=full_path_to_custom_site_connection_file
```
This file can have any name but must be reachable from install-to machine. The file is copied to "**SiteConnections.xml**" in the SharePoint Linker INSTALLDIR.

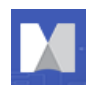

**Note**: This argument will have no operational effect when the application runs if the SharePoint Add-In is not active.

#### <span id="page-49-0"></span>**Proxy Server Support**

The application supports proxy server connections to the internet, including overriding default Microsoft Internet Explorer settings.

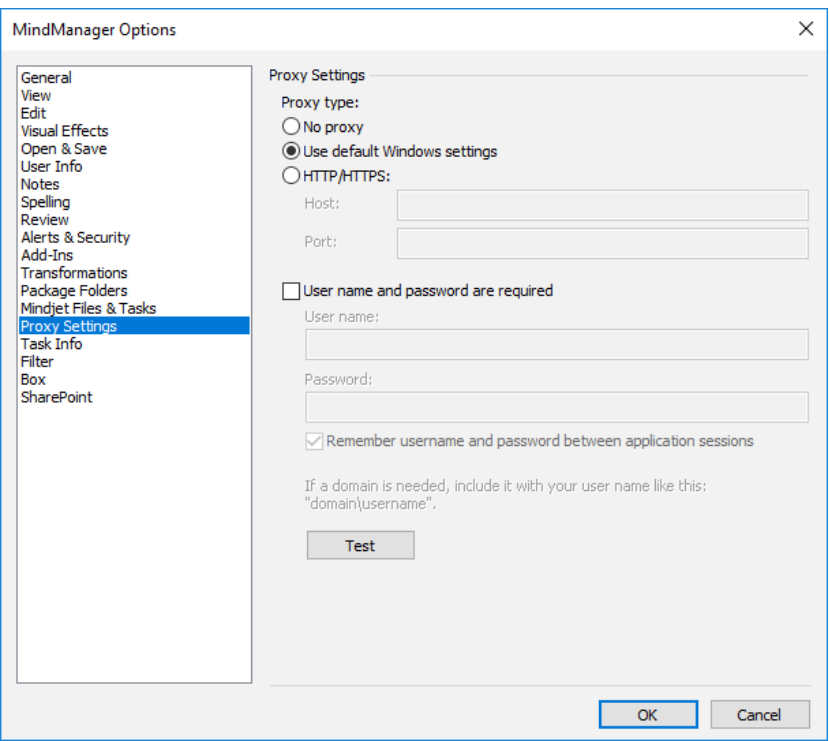

Primary path:

- 1. Select Proxy Settings from MindManager→File→Options.
- 2. Choose Auto-detect/Use system proxy settings (e.g. set by system or w/in IE) or Manual proxy configuration (no proxy, https).
- 3. Set proxy settings for manual proxy configuration.

Alternate path:

- 1. System administrator sets proxy settings (Host & Port) for Large-Scale Deployment.
- 2. When installed, MindManager options are configured based upon on System Administrator user's configuration.
- 3. System Administrator has an option to hide the ability to remember Username and Password for the HTTPS proxy settings.

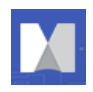

#### **Impacted areas:**

- \* Online (Files) -, Sign in/out, and Tasks.
- \* Notifications; Creating/deleting files; folders, Co-editing and Sharing.
- \* Trial display messages emanating from Mindjet servers.
- \* Tasks
- \* Connection sign in/sign out
- \* Check for updates
- \* All the web services Map Parts
- \* SharePoint Add-in
- \* Database linker

```
* To use MindManager with Microsoft SharePoint, you must purchase and install MindManager 
Enterprise.
```
#### **The registry settings are as follows:**

```
HKEY_LOCAL_MACHINE\SOFTWARE\Mindjet\MindManager\21\Settings\ProxyType = 0 (no proxy) -
DWORD type
```
- $1 =$  Use default windows settings
- 2 = Use custom proxy settings

In case your proxy type is set to custom, you can set a custom proxy as follows:

HKEY\_LOCAL\_MACHINE\SOFTWARE\Mindjet\MindManager\21\Settings\ProxyHost = host name -**STRING** 

HKEY\_LOCAL\_MACHINE\SOFTWARE\Mindjet\MindManager\21\Settings\ProxyPort = port name - DWORD

HKEY\_LOCAL\_MACHINE\SOFTWARE\Mindjet\MindManager\21\Settings\ProxyAuthenticationRequired -DWORD (can be 0 or 1)

HKEY\_LOCAL\_MACHINE\SOFTWARE\Mindjet\MindManager\21\Settings\ProxySaveCredentials -DWORD (can be 0 or 1) - is used to save proxy credentials across application sessions

#### <span id="page-50-0"></span>**Enabling or Disabling "Treat UNC Paths as SharePoint Servers"**

When enabled, **Treat UNC Paths as SharePoint Servers** checks to a map is being opened from a SharePoint server; if so, MindManager offers options for document check-out and check-in in the files > Info menu. This feature can cause a slight delay on opening documents, so it is disabled by default.

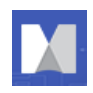

Administrators can enable it via the registry or from the command line; users can enable it using MindManager's Options.

#### **To enable from the command line**

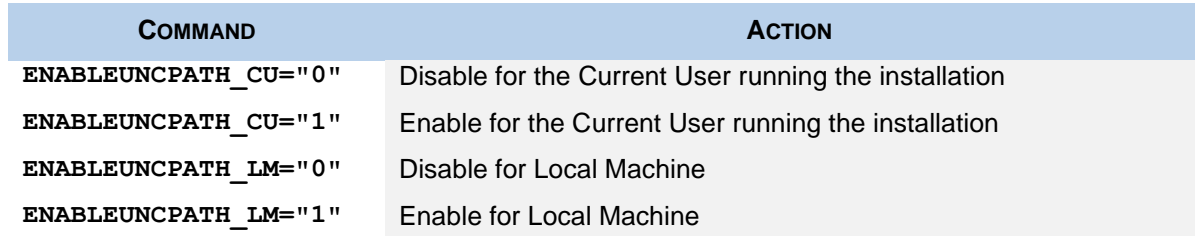

#### **To enable from via the registry**

#### <span id="page-51-0"></span>**Table 20: HKEY\_CURRENT\_USER Settings**

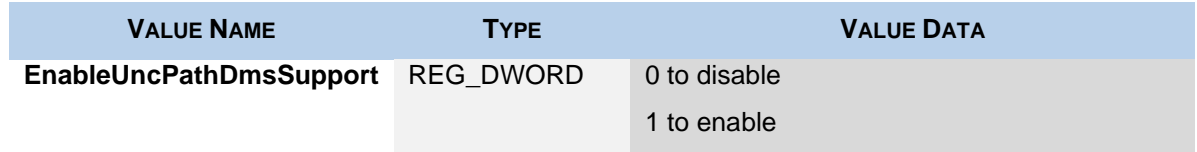

#### <span id="page-51-1"></span>**Table 21: HKEY\_LOCAL\_MACHINE Registration Values**

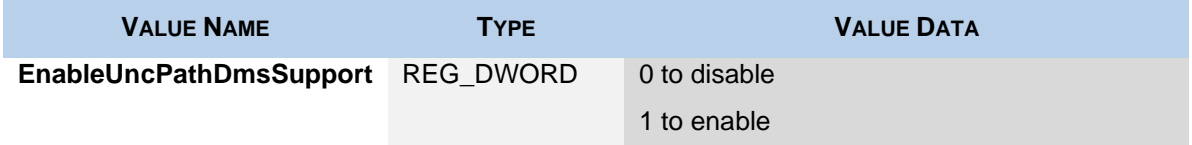

#### **To enable from MindManager**

In the File tab, under Options > Open & Save, click the box next to Treat UNC paths as SharePoint Servers.

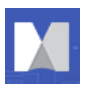

*The material in this document is for informational purposes only and is subject to change without notice. While reasonable efforts have been made in the preparation of this document to assure its accuracy, Mindjet makes no representation or warranty expressed, implied, or statutory, as to its completeness, accuracy, or suitability, and assumes no liability from the use of the information contained herein.* 

*This software and related documentation are provided under a license agreement containing restrictions on use and disclosure and are protected by patent, copyright, trademark, and other intellectual property laws. Except as expressly provided in any written license agreement from Mindjet, the furnishing of this document does not give you any license to these patents, copyrights, trademarks, or other intellectual property.*

*Mindjet, MindManager, and the Mindjet and MindManager logos are trademarks of Mindjet, which may be registered in the U.S. and other countries. Microsoft and SharePoint are registered trademarks of Microsoft Corporation in the United States and other countries.* 

*Mindjet, MindManager, and the Mindjet and MindManager logos are trademarks of Mindjet, which may be registered in the U.S. and other countries. Microsoft, SharePoint, and Windows are registered trademarks of Microsoft Corporation in the United States and other countries. IBM is a trademark of International Business Machines Corporation registered in the US and other countries. Adobe Flash and Adobe Acrobat are registered trademarks of Adobe Systems Incorporated in the United States and other countries.*

*© 2020 Corel Corporation. All rights reserved.*